<span id="page-0-0"></span>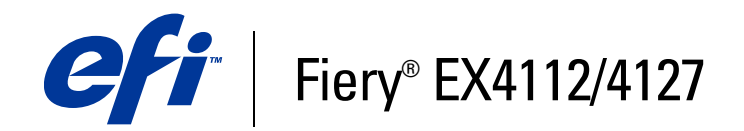

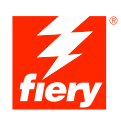

# **Utilitaires**

© 2007 Electronics for Imaging, Inc. Les *Informations juridiques* rédigées pour ce produit s'appliquent au contenu du présent document.

45064004 01 octobre 2007

# **TABLE DES MATIÈRES**

### **[INTRODUCTION](#page-6-0)** <sup>7</sup>

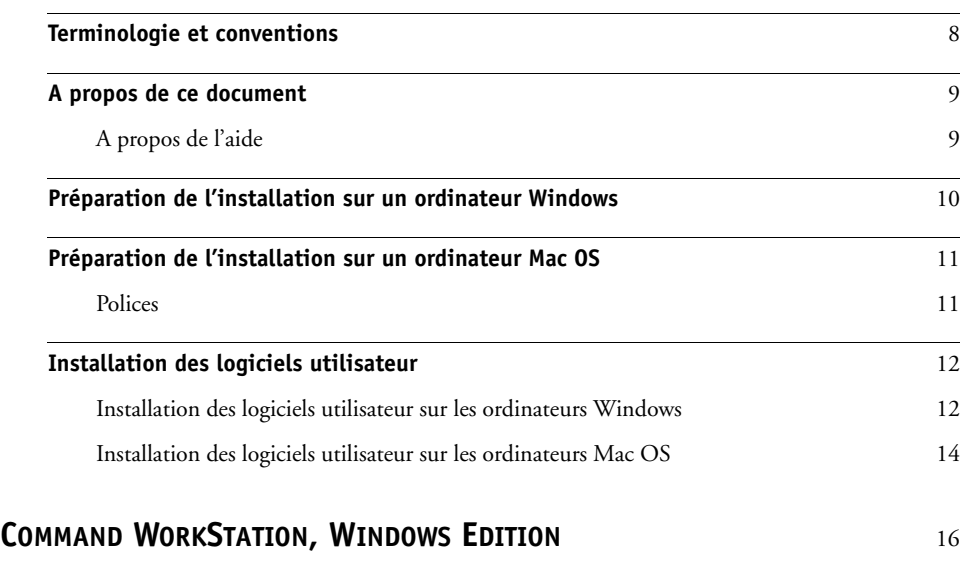

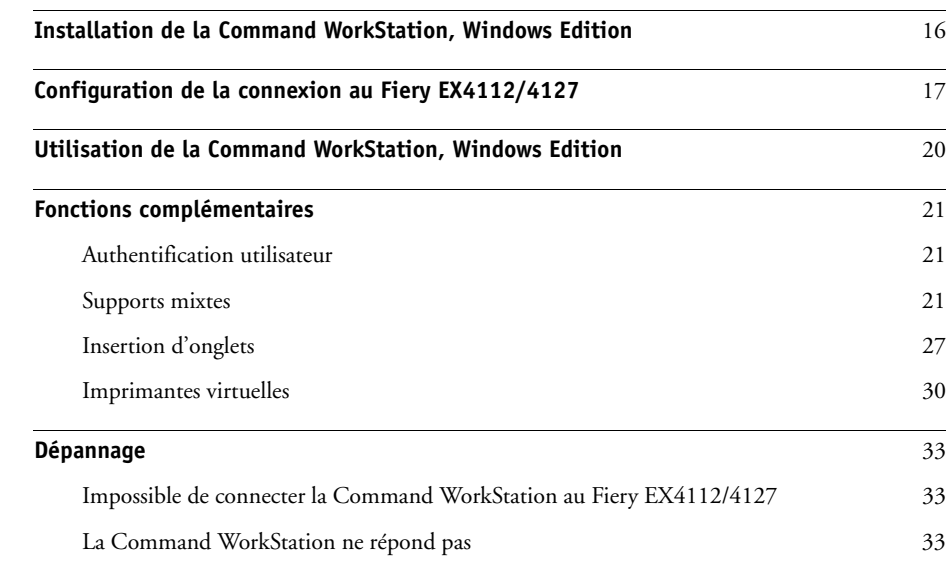

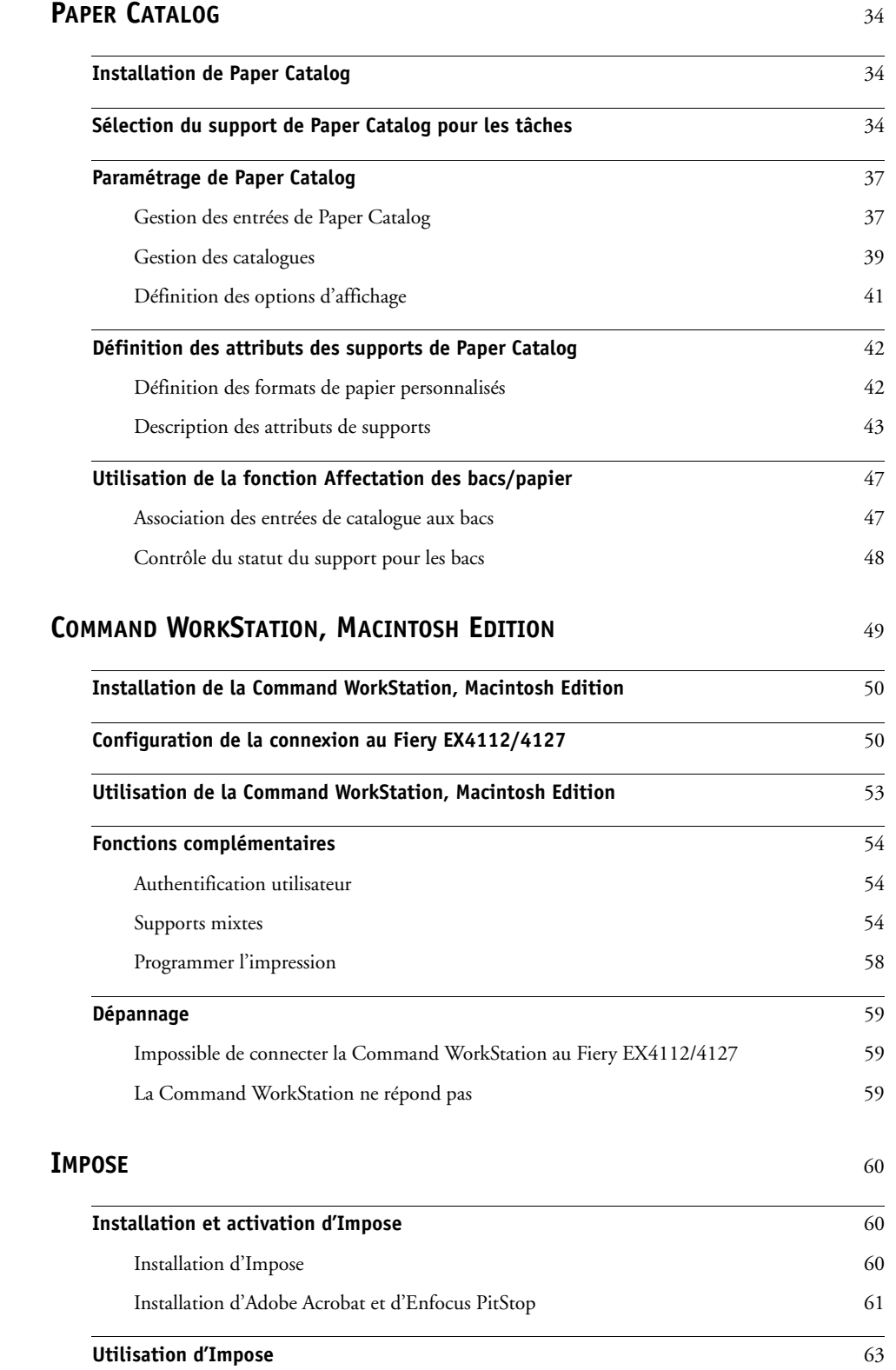

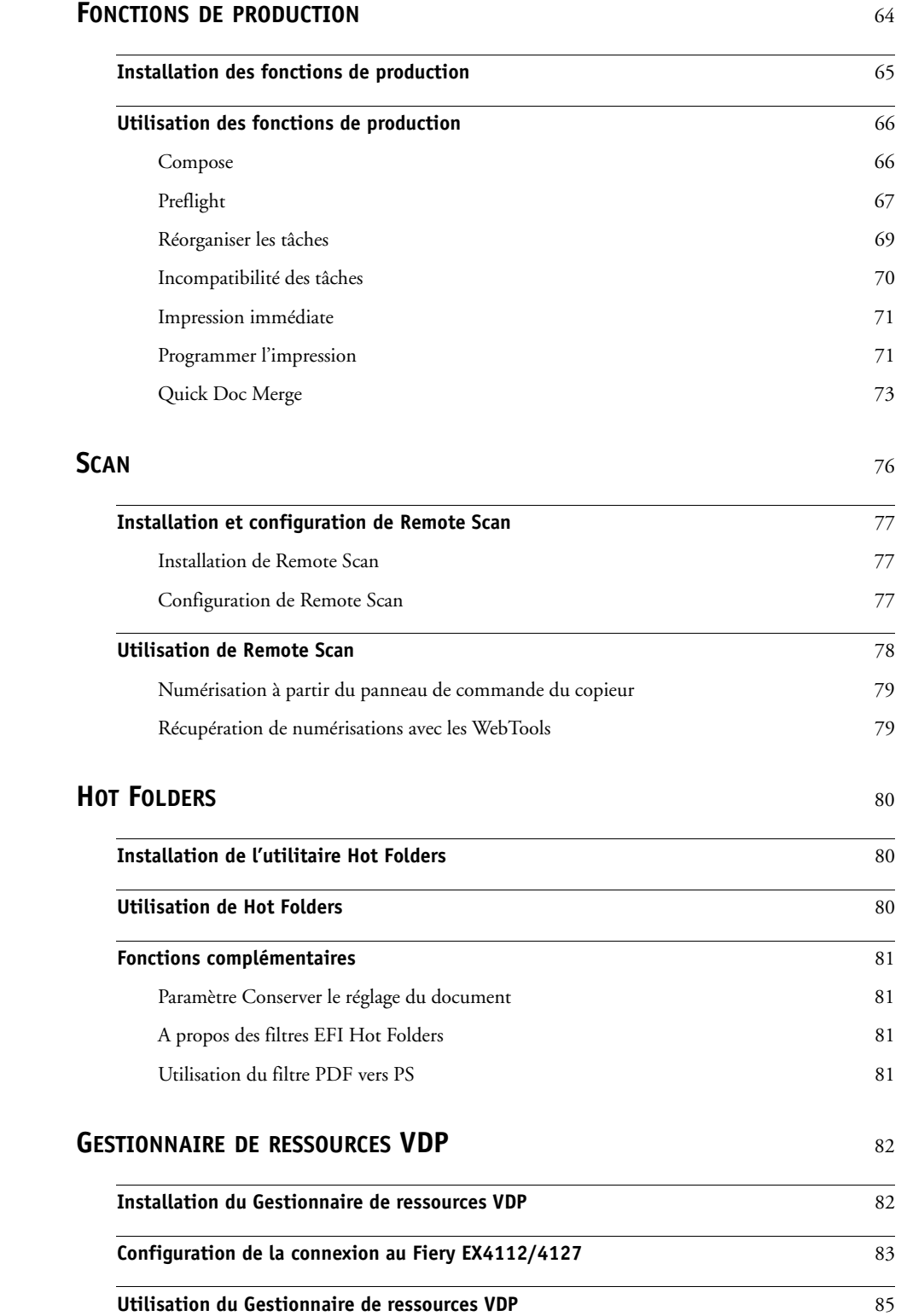

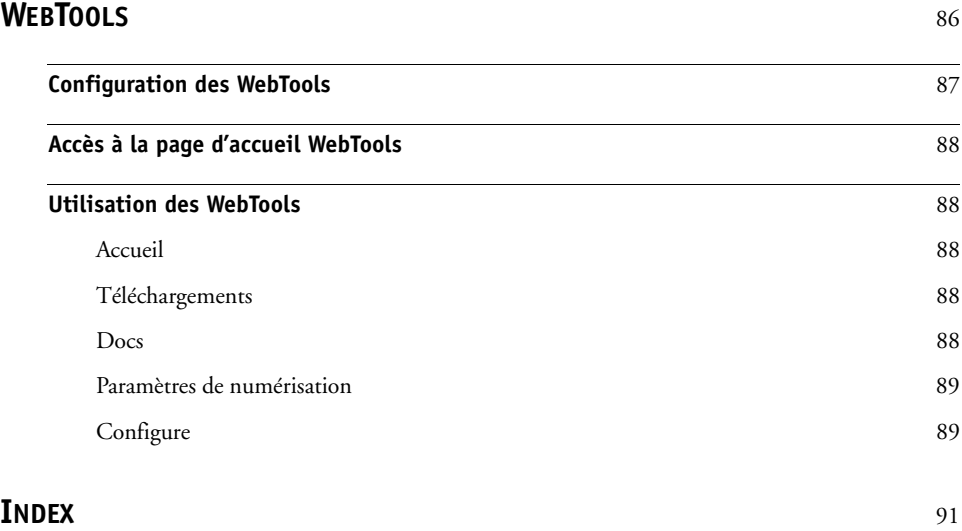

## <span id="page-6-0"></span>**INTRODUCTION**

Le kit médias Fiery EX4112/4127 comprend un ensemble d'utilitaires qui permettent de gérer le Fiery EX4112/4127, ainsi que le flux des travaux d'impression et le contenu des tâches de ce serveur.

Ce document décrit l'installation, la configuration et l'emploi des utilitaires Fiery EX4112/ 4127 suivants :

- Command WorkStation, Windows Edition
- Impose
- Command WorkStation, Macintosh Edition
- Remote Scan
- Hot Folders
- Gestionnaire de ressources VDP
- WebTools

### <span id="page-7-0"></span>**Terminologie et conventions**

Ce document utilise la terminologie et les conventions suivantes.

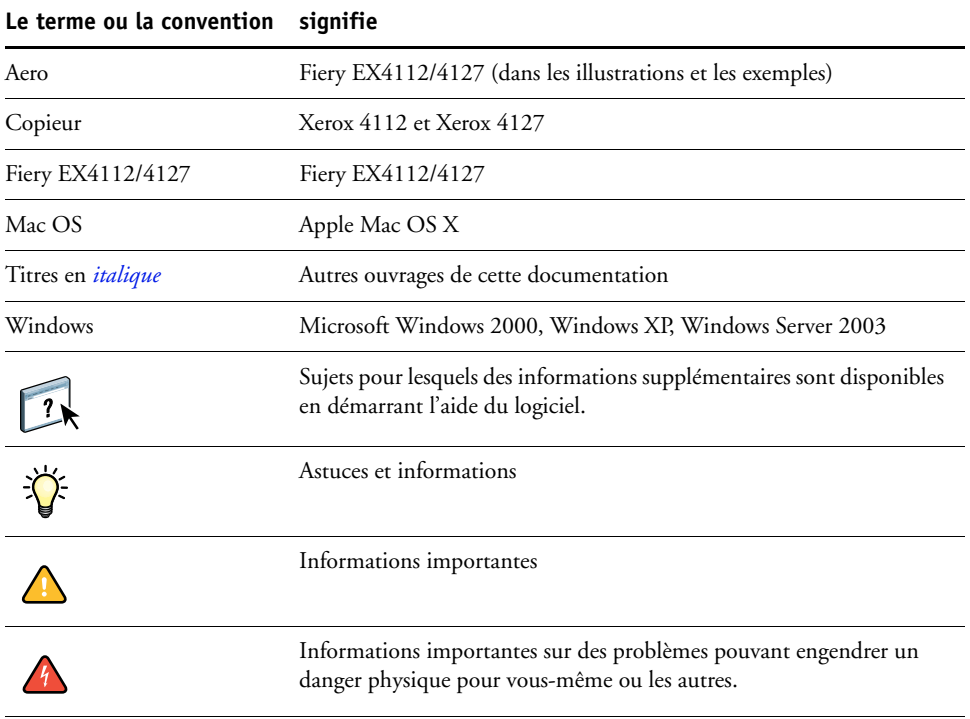

#### <span id="page-8-0"></span>**A propos de ce document**

Ce document aborde les sujets suivants :

- **Command WorkStation, Windows Edition :** Permet de contrôler et de gérer le flux des travaux d'impression du Fiery EX4112/4127.
- **Impose :** Permet d'appliquer des agencements d'imposition aux tâches afin de personnaliser l'impression, la reliure et la découpe (Windows seulement).
- **Command WorkStation, Macintosh Edition :** Permet de contrôler et de gérer le flux des travaux d'impression du Fiery EX4112/4127.
- **Remote Scan :** Permet de lancer et récupérer une numérisation sur le copieur depuis un ordinateur distant du réseau. Inclut le module externe Scan TWAIN.
- **Hot Folders :** Permet de stocker et de réutiliser les options d'impression fréquemment utilisées lors de l'impression de fichiers PostScript et PDF sur le Fiery EX4112/4127.
- **Gestionnaire de ressources VDP :** Permet de rechercher et de supprimer des objets globaux utilisés dans l'impression des données variables.
- **WebTools :** Permettent de gérer à distance le Fiery EX4112/4127 à partir d'Internet ou du réseau intranet de votre entreprise.

#### <span id="page-8-1"></span>**A propos de l'aide**

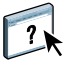

L'aide fournit des instructions détaillées sur l'emploi de la plupart des utilitaires du Fiery EX4112/4127. Chaque fois que nécessaire, le contenu du présent document renvoie aux informations complémentaires fournies dans l'aide et explique comment accéder à l'aide de chaque utilitaire.

#### <span id="page-9-1"></span><span id="page-9-0"></span>**Préparation de l'installation sur un ordinateur Windows**

Avant d'installer le logiciel Fiery EX4112/4127 sur un ordinateur Windows, vérifiez que vous disposez des éléments suivants :

• Pour utiliser les logiciels utilisateur du Fiery EX4112/4127 sur un ordinateur Windows, le fichier Sun Java, Java Runtime Environment (JRE), qui se trouve dans le dossier Common Utilities du DVD Logiciels Utilisateur doit être installé sur votre ordinateur. Si ce n'est pas fait, le programme d'installation des logiciels utilisateur Fiery installera automatiquement le fichier approprié avant de lancer l'installation du logiciel Fiery EX4112/4127.

**REMARQUE :** JRE, SE v1.5.0\_01 (version recommandée) est inclus dans le DVD Logiciels Utilisateur.

• Pour installer le logiciel Fiery EX4112/4127 sous Windows 2000, le Service Pack 4 doit être installé sur votre ordinateur ; sous Windows XP, il s'agit du Service Pack 2. Dans le cas contraire, un message d'avertissement vous demande de l'installer.

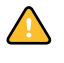

Différentes versions de Sun Java JRE peuvent être installées sur votre ordinateur. Le Fiery EX4112/4127 reconnaît automatiquement la version appropriée ; il n'est donc pas nécessaire de désinstaller les autres versions de Sun Java JRE requises pour des applications tierces.

#### <span id="page-10-0"></span>**Préparation de l'installation sur un ordinateur Mac OS**

Avant d'installer le logiciel Fiery EX4112/4127 sur un ordinateur Mac OS X, vous pouvez installer les polices imprimante.

#### <span id="page-10-1"></span>**Polices**

Les polices fournies sur le DVD Logiciels Utilisateur comprennent des polices écran et imprimante correspondant aux 136 polices imprimante PostScript et TrueType installées sur le Fiery EX4112/4127.

Pour être accessibles dans les différentes applications, les polices écran doivent être installées sous Mac OS X.

#### **POUR INSTALLER DES POLICES ÉCRAN ET IMPRIMANTE SOUS MAC OS X V10.4**

- **1 Insérez le DVD Logiciels Utilisateur dans le lecteur de DVD de l'ordinateur Mac OS X.**
- **2 Lancez l'application Livre des polices dans Applications/Livre des polices.**
- **3 Choisissez Ajouter des polices dans le menu Fichier.**
- **4 Choisissez User Software/OSX/Fonts/Albertus MT.**
- **5 Dans le menu Edition, choisissez Tout sélectionner.**
- **6 Choisissez l'une des polices suivantes parmi les polices d'installation :**
	- Pour une utilisation personnelle : pour moi seulement
	- Pour une utilisation partagée : pour tous les utilisateurs de cet ordinateur
	- Pour le mode Classic : pour Classic de Mac OS X

**REMARQUE :** Sous Mac OS X v10.4, sélectionnez au préalable Utilisateur, Ordinateur, ou Classic Mac OS dans Préférences/Emplacement d'installation par défaut du livre des polices.

- **7 Cliquez sur Ouvrir.**
- **8 Quittez l'application Livre des polices.**

#### <span id="page-11-0"></span>**Installation des logiciels utilisateur**

Vous pouvez installer les logiciels utilisateur du Fiery EX4112/4127 de deux façons :

- A partir du DVD Logiciels Utilisateur
- Via le réseau
- A partir du Fiery EX4112/4127 en utilisant Internet ou un réseau intranet

Si vous avez déjà installé des logiciels utilisateur du Fiery EX4112/4127 sur votre ordinateur, le programme d'installation vous permet de procéder à leur désinstallation.

#### <span id="page-11-2"></span><span id="page-11-1"></span>**Installation des logiciels utilisateur sur les ordinateurs Windows**

Sur un ordinateur Windows, toute installation de logiciels utilisateur s'effectue à l'aide du programme d'installation des logiciels utilisateur Fiery. Les procédures suivantes indiquent comment effectuer l'installation à partir du DVD, via le réseau ou via Internet et comment modifier les logiciels utilisateur.

Les seules applications qui ne sont pas installées par le programme d'installation des logiciels utilisateur sont Adobe Acrobat et Enfocus PitStop, utilisées avec Impose. Pour plus d'informations, voir [« Installation d'Adobe Acrobat et d'Enfocus PitStop », à la page 61.](#page-60-1)

#### **POUR INSTALLER LES LOGICIELS UTILISATEUR SUR UN ORDINATEUR WINDOWS À L'AIDE DU DVD LOGICIELS UTILISATEUR**

**1 Insérez le DVD Logiciels Utilisateur dans le lecteur de DVD de l'ordinateur.**

L'écran de démarrage du programme d'installation s'affiche.

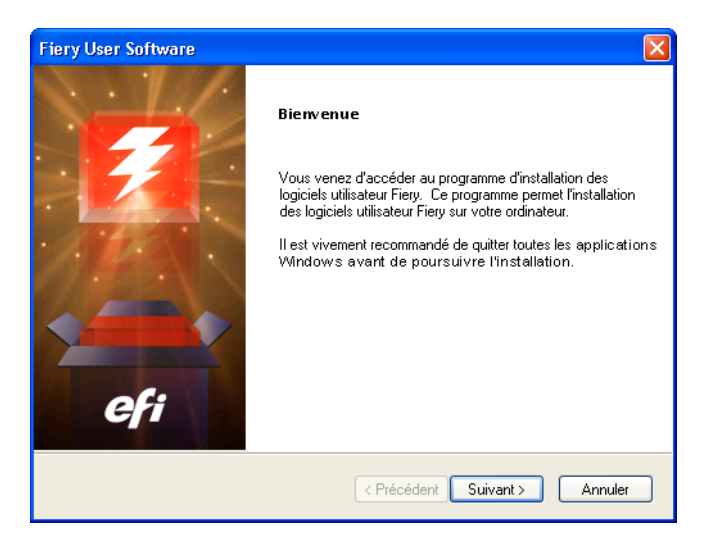

**2 Suivez les instructions qui s'affichent à l'écran.**

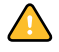

N'essayez pas d'installer les logiciels utilisateur à partir des dossiers de chaque application. Utilisez toujours le programme d'installation des logiciels utilisateur Fiery.

Si vous souhaitez modifier la configuration d'un logiciel utilisateur ou bien le supprimer de votre ordinateur, utilisez le DVD Logiciels Utilisateur. Voir la procédure suivante.

**POUR MODIFIER LES LOGICIELS UTILISATEUR À L'AIDE DU PROGRAMME D'INSTALLATION DU DVD LOGICIELS UTILISATEUR**

- **1 Insérez le DVD Logiciels Utilisateur dans le lecteur de DVD de l'ordinateur.**
- **2 Dans la fenêtre qui s'affiche sélectionnez Modifier, Réparer ou Supprimer.**
- **3 Suivez les instructions qui s'affichent à l'écran.**

Si votre ordinateur ne possède pas de lecteur de DVD, vous pouvez installer les logiciels utilisateur à partir du Fiery EX4112/4127 via le réseau. Adressez-vous à votre administrateur réseau connaître l'adresse IP ou le nom de serveur DNS du Fiery EX4112/4127.

Vous pouvez également installer les logiciels utilisateur du Fiery EX4112/4127 à partir d'Internet. Demandez à votre administrateur réseau l'adresse IP du Fiery EX4112/4127.

Utilisez votre navigateur Internet pour accéder à WebTools. Pour plus d'informations sur le navigateur à utiliser et la configuration requise, voir *Bienvenue*.

#### **POUR INSTALLER LES LOGICIELS UTILISATEUR SUR UN ORDINATEUR WINDOWS VIA LE RÉSEAU**

- 1 Cliquez sur Démarrer, choisissez Exécuter et tapez « \\adresse IP » ou « \\nom de serveur **DNS » du Fiery EX4112/4127.**
- **2 Saisissez le nom et le mot de passe utilisateur, si nécessaire.**

Adressez-vous à votre administrateur réseau pour savoir si un mot de passe est requis.

- **3 Double-cliquez sur le répertoire PC\_User\_SW.**
- **4 Double-cliquez sur l'icône Master Installer.**
- **5 Suivez les instructions qui s'affichent à l'écran.**

**POUR INSTALLER LES LOGICIELS UTILISATEUR SUR UN ORDINATEUR WINDOWS VIA INTERNET**

- **1 Lancez le navigateur Internet.**
- **2 Saisissez l'adresse IP (ou le nom DNS) du Fiery EX4112/4127.**

La page d'accueil du Fiery EX4112/4127 s'affiche.

- **3 Cliquez sur l'onglet Téléchargements.**
- **4 Cliquez sur le lien du logiciel à installer.**
- **5 Choisissez Ouvrir pour ouvrir le fichier ou Enregistrer pour l'enregistrer sur votre ordinateur.**
- **6 Si vous choisissez Ouvrir, passez à l'[étape 9.](#page-13-1)**
- **7 Si vous choisissez Enregistrer, recherchez l'emplacement où vous voulez enregistrer le fichier USERSWMI.exe, puis cliquez sur Enregistrer.**

Le fichier est téléchargé à partir du Fiery EX4112/4127.

- **8 Double-cliquez sur le fichier USERSWMI.exe.**
- **9 Choisissez d'ouvrir le fichier ou de l'enregistrer sur votre ordinateur.**
- <span id="page-13-1"></span>**10 Entrez l'URL du Fiery EX4112/4127, http://<Adresse IP>, lorsqu'elle vous est demandée.**
- **11 Suivez les instructions qui s'affichent à l'écran.**

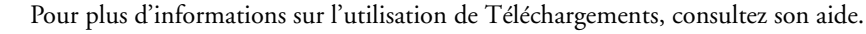

Pour plus d'informations sur les WebTools et Téléchargements, voir [WebTools.](#page-85-1)

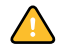

N'essayez pas d'installer les logiciels utilisateur à partir des dossiers de chaque application. Utilisez toujours le programme d'installation des logiciels utilisateur Fiery.

#### <span id="page-13-0"></span>**Installation des logiciels utilisateur sur les ordinateurs Mac OS**

Sur un ordinateur Mac OS, l'installation des logiciels utilisateur s'effectue de façon distincte pour chaque application.

**POUR INSTALLER LES LOGICIELS UTILISATEUR SUR UN ORDINATEUR MAC OS À PARTIR DU DVD LOGICIELS UTILISATEUR**

- **1 Insérez le DVD Logiciels Utilisateur dans le lecteur de DVD de l'ordinateur.**
- **2 Rechercher le dossier OSX.**
- **3 Double-cliquez sur l'icône du programme d'installation correspondant à l'application souhaitée.**
- **4 Suivez les instructions qui s'affichent à l'écran.**

**POUR INSTALLER LES LOGICIELS UTILISATEUR SUR UN ORDINATEUR MAC OS VIA LE RÉSEAU**

- **1 Choisissez Se connecter au serveur dans le menu Aller.**
- **2 Saisissez smb:// suivi de l'adresse IP du Fiery EX4112/4127, puis cliquez sur Se connecter.**

Si vous ne parvenez pas à localiser le Fiery EX4112/4127, adressez-vous à votre administrateur réseau.

**3 Saisissez le nom et le mot de passe utilisateur, si nécessaire.**

Adressez-vous à votre administrateur réseau pour savoir si un mot de passe est requis.

- **4 Sélectionnez le volume partagé smb auquel vous souhaitez vous connecter.**
- **5 Sélectionnez Mac\_User\_SW et cliquez sur OK.**
- **6 Ouvrez le dossier OSX.**
- **7 Double-cliquez sur l'icône du programme d'installation correspondant à l'application souhaitée.**
- **8 Suivez les instructions qui s'affichent à l'écran.**

Vous pouvez également installer les logiciels utilisateur du Fiery EX4112/4127 à partir d'Internet. Demandez à votre administrateur réseau l'adresse IP du Fiery EX4112/4127.

Utilisez votre navigateur Internet pour accéder à WebTools. Pour plus d'informations sur le navigateur à utiliser et la configuration requise, voir *Bienvenue*.

**POUR INSTALLER LES LOGICIELS UTILISATEUR SUR UN ORDINATEUR MAC OS VIA INTERNET**

- **1 Lancez le navigateur Internet.**
- **2 Saisissez l'adresse IP (ou le nom DNS) du Fiery EX4112/4127.**

La page d'accueil du Fiery EX4112/4127 s'affiche.

- **3 Cliquez sur l'onglet Téléchargements.**
- **4 Cliquez sur le lien correspondant à l'installation du logiciel client pour Mac OSX.**

Le fichier osxutils.dmg est téléchargé sur votre ordinateur et un disque virtuel s'affiche sur votre bureau.

**5 Suivez les instructions qui s'affichent à l'écran.**

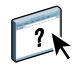

Pour plus d'informations sur l'utilisation de Téléchargements, consultez son aide.

Pour plus d'informations sur les WebTools et Téléchargements, voir [WebTools.](#page-85-1)

### <span id="page-15-2"></span><span id="page-15-0"></span>**COMMAND WORKSTATION, WINDOWS EDITION**

La Command WorkStation, Windows Edition, permet aux opérateurs du Fiery EX4112/ 4127 (ou aux utilisateurs disposant des droits d'accès Opérateur ou Administrateur) de surveiller et de gérer le flux des travaux d'impression sur le Fiery EX4112/4127. La Command WorkStation, Windows Edition, permet d'effectuer les opérations suivantes :

- Afficher le statut d'impression des tâches du Fiery EX4112/4127
- Mettre en attente, traiter et imprimer les tâches d'impression
- Modifier les paramètres définis par l'utilisateur pour les options d'impression
- Prévisualiser le contenu des pages d'une tâche
- Réorganiser les pages d'une tâche et combiner des pages de différentes tâches
- Créer et utiliser des fichiers de maquettes FreeForm pour l'impression de données variables
- Archiver des fichiers de tâches
- Afficher les journaux des tâches pour les activités d'impression récentes

#### <span id="page-15-3"></span><span id="page-15-1"></span>**Installation de la Command WorkStation, Windows Edition**

Installez l'utilitaire Command WorkStation, Windows Edition, sur un ordinateur Microsoft Windows disposant d'une connexion réseau au Fiery EX4112/4127. Pour consulter la liste complète du matériel et des logiciels nécessaires, voir *Bienvenue*.

Le programme d'installation de l'utilitaire Command WorkStation, Windows Edition, est inclus dans le DVD Logiciels Utilisateur. Outre le logiciel Command WorkStation, les fichiers Java nécessaires à la configuration à partir de la Command WorkStation sont installés. Pour plus d'informations sur la configuration du serveur, voir *Configuration et installation*.

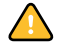

Avant d'installer l'utilitaire, consultez les instructions de la section [« Préparation de](#page-9-1)  [l'installation sur un ordinateur Windows », à la page 10.](#page-9-1)

Pour installer la Command WorkStation, voir [« Installation des logiciels utilisateur sur les](#page-11-2)  [ordinateurs Windows », à la page 12.](#page-11-2)

#### <span id="page-16-2"></span><span id="page-16-0"></span>**Configuration de la connexion au Fiery EX4112/4127**

Lors de la première utilisation de la Command WorkStation, il vous est demandé de configurer la connexion avec le Fiery EX4112/4127.

Vous pouvez également modifier la configuration chaque fois qu'une information change au niveau du serveur Fiery EX4112/4127 ou du réseau (nom du serveur ou adresse IP, par exemple). Si vous devez modifier les informations de configuration du Fiery EX4112/4127, faites-le avant de reconfigurer la connexion. Pour plus d'informations sur la reconfiguration de la connexion, voir [« Pour modifier la configuration de la Command WorkStation,](#page-18-0)  [Windows Edition », à la page 19](#page-18-0).

#### **AVANT DE COMMENCER**

#### **• Imprimez la page de configuration du Fiery EX4112/4127.**

Pour plus d'informations sur l'impression d'une page de configuration, voir *Configuration et installation*.

Cette page contient des informations dont vous avez besoin pour configurer la connexion (par exemple, l'adresse IP du Fiery EX4112/4127). Pour les installations TCP/IP, vous pouvez utiliser le nom DNS au lieu de l'adresse IP. Vérifiez que le Fiery EX4112/4127 est déjà enregistré dans un serveur de noms de domaines (DNS) sur votre réseau. Pour plus d'informations, contactez votre administrateur réseau.

#### <span id="page-16-1"></span>**POUR CONFIGURER LA CONNEXION DE LA COMMAND WORKSTATION, WINDOWS EDITION**

#### **1 Choisissez Démarrer > Programmes Fiery > Command WorkStation pour lancer l'utilitaire.**

La boîte de dialogue Serveurs disponibles qui s'ouvre contient tous les serveurs trouvés sur le sous-réseau local.

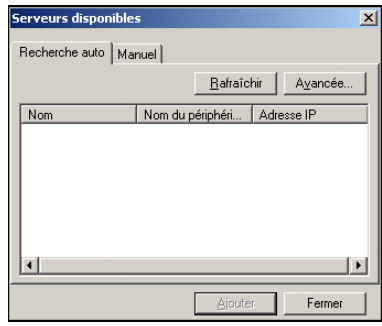

**2 Si aucun serveur Fiery EX4112/4127 n'a été trouvé, cliquez sur l'onglet Manuel pour lancer une recherche en fonction du nom DNS ou de l'adresse IP. Entrez le nom DNS ou l'adresse IP puis cliquez sur Ajouter pour ajouter le serveur à la liste Serveurs disponibles.**

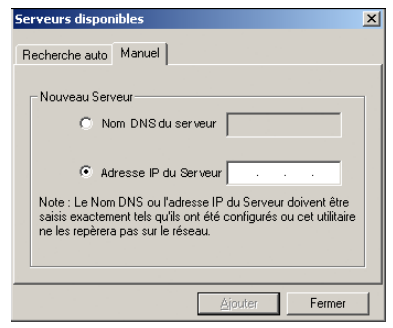

**Si la recherche manuelle ne trouve aucun serveur Fiery EX4112/4127, cliquez sur l'onglet Recherche auto, puis sur Avancée pour lancer une recherche en fonction d'une plage d'adresses IP ou de l'adresse IP et du masque de sous-réseau.** 

Tous les serveurs disponibles apparaissent dans la liste des Serveurs disponibles.

#### **3 Sélectionnez le Fiery EX4112/4127 à utiliser et cliquez sur Ajouter.**

Le Fiery EX4112/4127 sélectionné est ajouté dans la fenêtre Serveur de connexion.

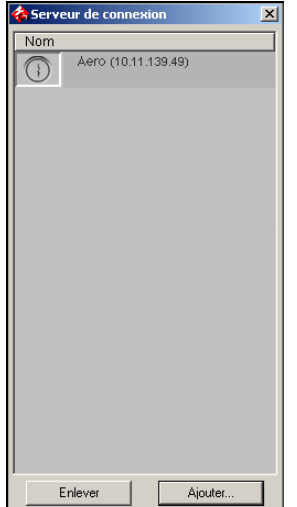

**4 Cliquez sur le bouton à gauche du nom du serveur.**

La boîte de dialogue de connexion s'affiche.

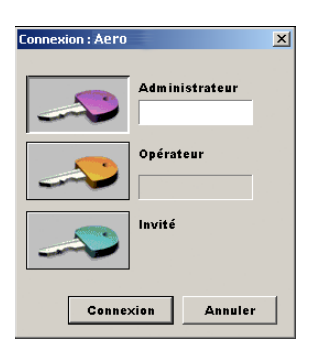

- **5 Cliquez sur la clé située à gauche de Administrateur, Opérateur ou Invité et saisissez le mot de passe approprié, si nécessaire.**
- **6 Cliquez sur Connexion.**

Pour plus d'informations sur la définition des mots de passe et du mot de passe Administrateur par défaut du Fiery EX4112/4127, voir la section *Configuration et installation.*

La Command WorkStation est maintenant connectée au Fiery EX4112/4127.

<span id="page-18-0"></span>**POUR MODIFIER LA CONFIGURATION DE LA COMMAND WORKSTATION, WINDOWS EDITION**

**1 Lancez la Command WorkStation.**

La fenêtre Serveur de connexion apparaît.

- **2 Sélectionnez le Fiery EX4112/4127 dont vous souhaitez modifier la configuration, puis cliquez sur Supprimer.**
- **3 Répétez les étapes décrites à la section [« Pour configurer la connexion de la Command](#page-16-1)  [WorkStation, Windows Edition », à la page 17.](#page-16-1)**

#### <span id="page-19-0"></span>**Utilisation de la Command WorkStation, Windows Edition**

Après avoir installé et configuré la Command WorkStation, vous pouvez l'utiliser pour contrôler et gérer les tâches du Fiery EX4112/4127.

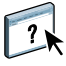

Pour plus d'informations sur l'utilisation des fonctions standard de la Command WorkStation, consultez son aide. Les fonctions complémentaires sont décrites à partir de la [page 21](#page-20-0). Les fonctions complémentaires sont décrites dans [Fonctions de production](#page-63-1).

#### <span id="page-19-1"></span>**POUR ACCÉDER À L'AIDE DE LA COMMAND WORKSTATION**

#### **1 Démarrez la Command WorkStation.**

Sélectionnez le Fiery EX4112/4127 dans la boîte de dialogue Liste des serveurs, puis connectez-vous au serveur.

Pour plus d'informations sur la définition des mots de passe et du mot de passe Administrateur par défaut du Fiery EX4112/4127, voir la section *Configuration et installation.* 

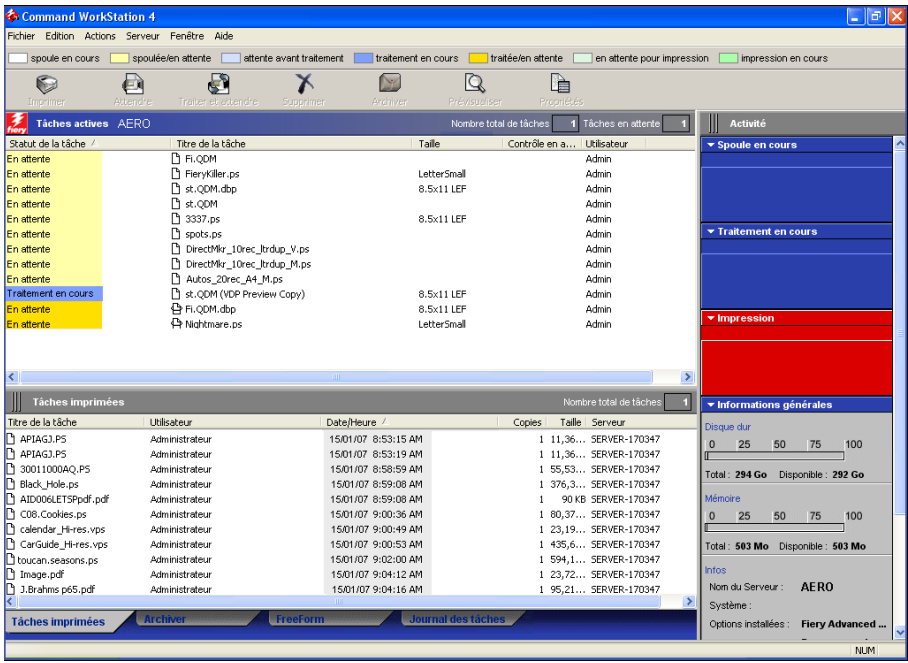

**2 Choisissez Aide dans le menu d'aide.**

#### <span id="page-20-0"></span>**Fonctions complémentaires**

Les sections suivantes expliquent comment utiliser les fonctions complémentaires de la Command WorkStation non décrites dans son aide.

#### <span id="page-20-1"></span>**Authentification utilisateur**

Si l'authentification utilisateur a été activée dans la configuration du Fiery EX4112/4127, les utilisateurs peuvent avoir à saisir un nom d'utilisateur et un mot de passe dans le pilote d'imprimante afin de pouvoir envoyer une tâche au Fiery EX4112/4127. La gestion des tâches sur la Command WorkStation est fonction du type de connexion au Fiery EX4112/4127, en tant qu'Administrateur, Opérateur ou Invité.

Pour plus d'informations sur la configuration des Utilisateurs et groupes et l'activation de l'authentification utilisateur au niveau du WebTool Configure, voir *Configuration et installation*. Pour plus d'informations sur l'authentification utilisateur au niveau du pilote d'imprimante, voir *[Options d'impression](#page-33-3)*.

#### <span id="page-20-3"></span><span id="page-20-2"></span>**Supports mixtes**

La fonction Supports mixtes permet de définir les divisions en chapitres d'une tâche, l'impression d'une série de pages sur différents types de supports ainsi que l'insertion de pages vierges.

Les instructions et restrictions suivantes s'appliquent aux définitions de supports mixtes :

- La boîte de dialogue Supports mixtes vous empêche de définir des paramètres susceptibles d'être incompatibles avec tout paramètre de support, de format de page ou de finition spécifié pour la tâche dans la boîte de dialogue Propriétés de la tâche ou avec le pilote d'imprimante.
- Si deux ou plusieurs paramètres de supports mixtes sont incompatibles entre eux, ils apparaissent en rouge dans la boîte de dialogue Supports mixtes et vous êtes invité à les modifier.
- Si vous définissez des options d'impression dans la boîte de dialogue Propriétés de la tâche ou le pilote d'imprimante après avoir défini les supports mixtes, certaines options d'impression risquent d'être incompatibles avec les paramètres de supports mixtes spécifiques d'une page. Pour résoudre le conflit, sélectionnez d'autres options d'impression ou supprimez certains paramètres de supports mixtes.
- Si des compteurs sont configurés pour le copieur, les supports vierges insérés entre les pages sont comptés comme pages imprimées.

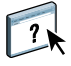

L'aide de la Command WorkStation fournit des instructions élémentaires sur l'accès et l'utilisation de la fonction Supports mixtes. Les fonctions spécifiques du Fiery EX4112/4127 sont décrites à la section suivante.

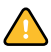

**POUR DÉFINIR DES PARAMÈTRES DE SUPPORTS MIXTES**

- **1 Sélectionnez une tâche spoulée/en attente, ou cliquez dessus avec le bouton droit de la souris, dans la fenêtre Tâches actives et choisissez Propriétés dans le menu Actions, ou bien double-cliquez sur une tâche.**
- **2 Cliquez sur l'icône Support et faites défiler pour accéder à Supports mixtes.**

La boîte de dialogue Supports mixtes affiche la liste des paramètres de support précédemment définis et comporte des boutons qui vous permettent de définir, de modifier ou de supprimer des paramètres.

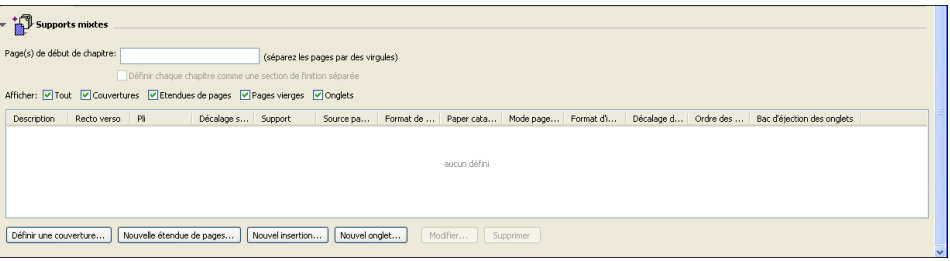

#### **3 Dans la zone Page(s) de début de chapitre, saisissez les numéros de page à partir desquels vous voulez commencer les chapitres.**

Saisissez des valeurs séparées par des virgules pour les numéros de page (par exemple : 4,9,17) pour indiquer le début de chaque nouveau chapitre. Cette fonction oblige chaque début de chapitre à commencer sur une page de droite, en la faisant précéder d'une page vierge, si nécessaire.

**REMARQUE :** Il n'est pas nécessaire de saisir le numéro de la première page. La numérotation des pages correspond à celle du document original. Si vous utilisez la fonction Page(s) de début de chapitre, tous les supports indiqués dans le menu Papier par chapitre doivent partager les mêmes dimensions (par exemple, ils doivent tous être au format Lettre US, Tabloïd ou A4).

**4 Pour appliquer les options de finition (agrafage ou tri, par exemple) à chaque chapitre créé à l'aide de la fonction Page(s) de début de chapitre, sélectionnez l'option « Définir chaque chapitre comme une section de finition séparée ».**

**REMARQUE :** L'option Définir chaque chapitre comme une section de finition séparée permet de définir des styles de finition pour des sections lorsqu'un même style de finition est appliqué à tout un jeu. Par exemple, si vous sélectionnez l'option d'agrafage pour un document de dix pages, en indiquant les pages 3 et 6 comme débuts de chapitre, les pages seront groupées et agrafées comme suit : 1–2, 3–5 et 6–10. Vous pouvez utiliser les sous-chapitres pour spécifier les options de pliage central multiple ou de pliage et agrafage.

**REMARQUE :** Les options de finition ne peuvent pas toutes s'appliquer aux chapitres contenant des formats mixtes de support (par exemple aux formats Lettre US et A4).

**5 Pour définir les propriétés des couvertures de dessus et de dessous, cliquez sur Définir une couverture.** 

Pour plus d'informations, voir [« Pour définir des paramètres de support de couverture », à la](#page-23-0)  [page 24](#page-23-0).

**6 Pour définir les propriétés d'une page ou d'une suite de pages, cliquez sur Nouvelle étendue de pages.**

Pour plus d'informations, voir [« Pour définir un support pour des pages spécifiques », à la](#page-24-0)  [page 25](#page-24-0).

**7 Pour insérer un support à onglets, cliquez sur Nouvel onglet.**

La boîte de dialogue Insertion d'onglets apparaît. Pour plus d'informations sur la définition des pages à onglet, voir [page 27](#page-26-0).

**REMARQUE :** La fonction d'insertion d'onglets n'est pas disponible pour les tâches imposées.

**8 Pour insérer des pages blanches, cliquez sur Nouvelle insertion.**

Pour plus d'informations, voir [« Pour insérer des pages vierges », à la page 26](#page-25-0).

**9 Pour modifier ou supprimer une définition en cours, sélectionnez-la dans la liste des définitions de supports mixtes, puis cliquez sur Modifier ou Supprimer.**

Si vous cliquez sur Modifier, entrez les nouveaux paramètres de la définition et cliquez sur Modifier.

**10 Lorsque vous avez terminé, cliquez sur OK pour fermer la boîte de dialogue Supports mixtes et la fenêtre des propriétés de la tâche.**

Les paramètres de supports mixtes sont appliqués à la tâche.

**REMARQUE :** Vous pouvez enregistrer jusqu'à 100 paramètres différents dans la liste de sélection de la boîte de dialogue Support mixte.

#### <span id="page-23-0"></span>**POUR DÉFINIR DES PARAMÈTRES DE SUPPORT DE COUVERTURE**

**1 Dans la boîte de dialogue Supports mixtes, cliquez sur Définir une couverture.**

La boîte de dialogue Support pour la couverture s'affiche.

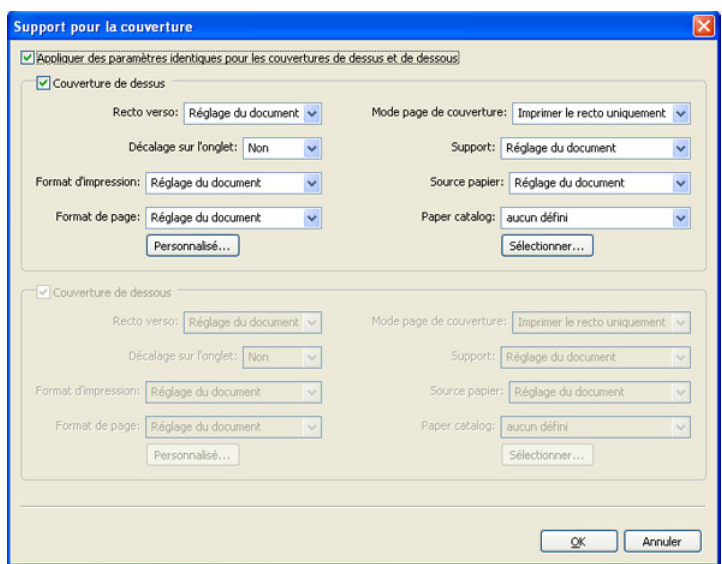

- **2 Pour définir des couvertures de dessus et de dessous identiques, sélectionnez l'option « Appliquer des paramètres identiques pour les couvertures de dessus et de dessous ». Pour définir des paramètres différents pour les couvertures de dessus et de dessous, sélectionnez l'option Couverture de dessus ou Couverture de dessous.**
- **3 Sélectionnez le support souhaité dans le menu déroulant Paper Catalog.**
- **4 Vous pouvez également cliquer sur le bouton Sélectionner pour ouvrir la fenêtre Paper Catalog, y sélectionner le support souhaité et cliquer sur OK.**

Pour plus d'informations sur Paper Catalog, voir [page 34](#page-33-4).

**5 Cliquez sur OK pour revenir à la boîte de dialogue Supports mixtes.**

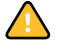

Les paramètres de support de couverture sont prioritaires sur les paramètres définis dans la boîte de dialogue Support pour les pages ou étendues de pages.

#### <span id="page-24-0"></span>**POUR DÉFINIR UN SUPPORT POUR DES PAGES SPÉCIFIQUES**

**1 Dans la section Supports mixtes, cliquez sur Nouvelle étendue de pages.**

La boîte de dialogue Support pour les pages ou étendues de pages apparaît.

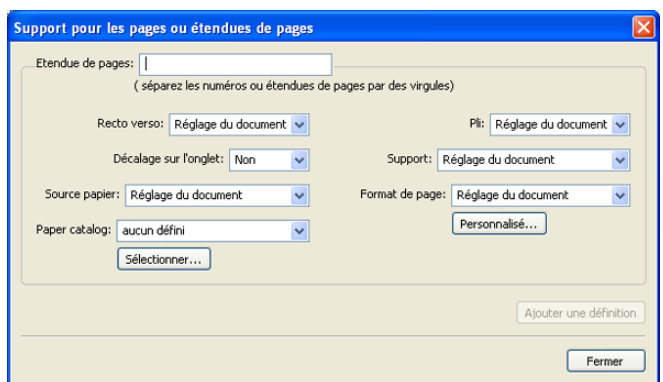

- **2 Saisissez les numéros de page et les suites de pages en les séparant par une virgule (par exemple : 3,9–14,18).**
- **3 Spécifiez les paramètres restants en fonction de vos besoins.**

Si vous attribuez un nouveau type de support au verso d'une feuille recto verso, une page vierge est insérée pour forcer l'impression du contenu attribué à la page sur le recto de la feuille suivante.

- **4 Sélectionnez le support souhaité dans le menu déroulant Paper Catalog.**
- **5 Vous pouvez également cliquer sur le bouton Sélectionner pour ouvrir la fenêtre Paper Catalog, y sélectionner le support souhaité et cliquer sur OK.**

Pour plus d'informations sur Paper Catalog, voir [page 34](#page-33-4).

- **6 Cliquez sur Ajouter une définition après chaque paramètre de support que vous définissez.**
- **7 Cliquez sur Fermer pour revenir à la boîte de dialogue Supports mixtes.**

#### <span id="page-25-0"></span>**POUR INSÉRER DES PAGES VIERGES**

**1 Dans la section Supports mixtes, cliquez sur Nouvelle insertion.**

La boîte de dialogue Insérer une page vierge apparaît.

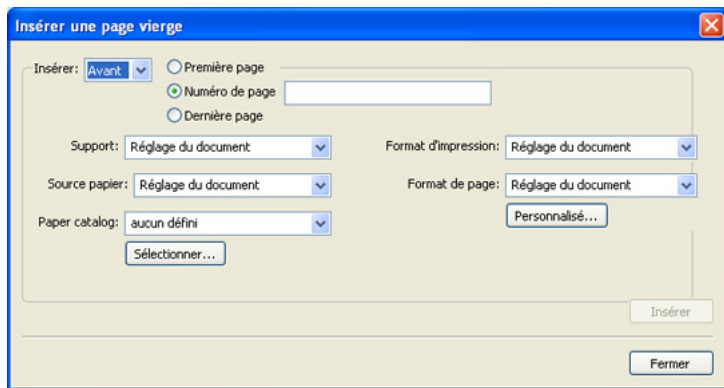

- **2 Indiquez si vous voulez insérer la page vierge avant ou après la page cible. Définissez la page cible en tant que première ou dernière page du document ou indiquez son numéro.**
- **3 Spécifiez les autres paramètres en fonction de vos besoins, pour la page vierge.**
- **4 Sélectionnez le support souhaité dans le menu déroulant Paper Catalog.**
- **5 Vous pouvez également cliquer sur le bouton Sélectionner pour ouvrir la fenêtre Paper Catalog, y sélectionner le support souhaité et cliquer sur OK.**

Pour plus d'informations sur Paper Catalog, voir [page 34](#page-33-4).

- **6 Cliquez sur Insérer après chaque page blanche que vous définissez.**
- **7 Cliquez sur Fermer pour revenir à la boîte de dialogue Supports mixtes.**

#### <span id="page-26-0"></span>**Insertion d'onglets**

La fonction d'insertion d'onglets permet d'insérer automatiquement des pages à onglet dans une tâche. Cette fonction s'adapte aux divers formats et types du support à onglets. Pour chaque tâche, les utilisateurs peuvent saisir le texte des onglets et modifier les attributs de texte.

**REMARQUE :** La fonction d'insertion d'onglets n'est pas disponible pour les tâches imposées.

**REMARQUE :** Si vous configurez des compteurs pour le copieur, les pages à onglet imprimées sont comptées comme des pages noir et blanc, à condition que les couleurs soient calibrées sur une base de noir 100 %. Les onglets vierges ne sont pas comptés comme pages imprimées.

#### **POUR INSÉRER DES PAGES À ONGLET**

- **1 Sélectionnez une tâche spoulée/en attente, ou cliquez dessus avec le bouton droit de la souris, dans la fenêtre Tâches actives et choisissez Propriétés dans le menu Actions, ou bien double-cliquez sur une tâche.**
- **2 Cliquez sur l'icône Support et faites défiler pour accéder à Supports mixtes.**
- **3 Dans la section Supports mixtes, cliquez sur Nouvel onglet.**

La boîte de dialogue Insérer un onglet apparaît.

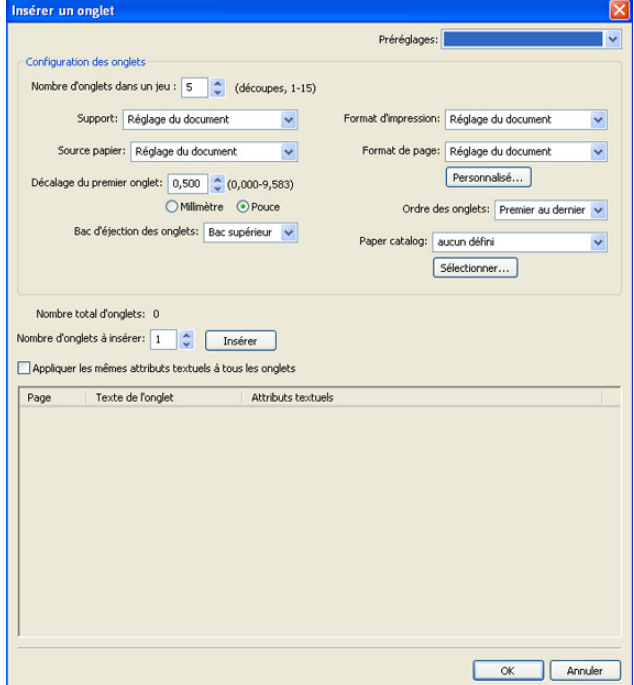

#### **4 Dans le champ « Nombre d'onglets dans un jeu », saisissez le nombre d'onglets inclus dans un jeu complet.**

Cette indication garantit que le texte destiné aux onglets s'imprimera sur les pages à onglet appropriées. Par exemple, la position des pages à onglet d'un jeu de dix onglets est différente de celle des pages à onglet d'un jeu de trois onglets.

#### **5 Spécifiez les paramètres pour le support à onglet en fonction de vos besoins.**

Les valeurs de l'option Format papier définissent les dimensions de la page à onglet, y compris l'onglet proprement dit.

**REMARQUE :** Les positions des onglets ne sont reconnues ni par le Fiery EX4112/4127, ni par le copieur. Créez les documents et sélectionnez les options de telle sorte que l'image imprimée ne soit pas hors de la zone de l'onglet.

- **6 Sélectionnez le support souhaité dans le menu déroulant Paper Catalog.**
- **7 Vous pouvez également cliquer sur le bouton Sélectionner pour ouvrir la fenêtre Paper Catalog, y sélectionner le support souhaité et cliquer sur OK.**

Pour plus d'informations sur Paper Catalog, voir [page 34](#page-33-4).

**8 Pour spécifier des attributs au texte des onglets, saisissez le nombre d'onglets dans le champ Nombre d'onglets à insérer puis cliquez sur Insérer.** 

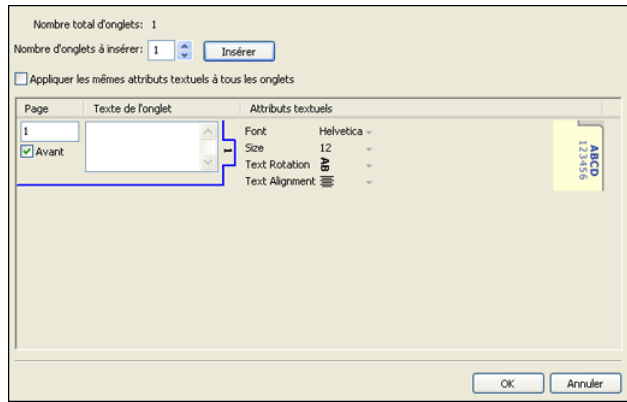

- **9 Si vous souhaitez utiliser les mêmes attributs textuels pour tous les onglets, sélectionnez l'option Appliquer les mêmes attributs textuels à tous les onglets.**
- **10 Dans la zone Attributs textuels, cliquez sur les flèches pour afficher les menus et sélectionner les attributs souhaités pour les polices, le format, la rotation et l'alignement du texte.**
- **11 Indiquez l'emplacement de chaque onglet dans le document.**
	- Dans le champ Page, saisissez le numéro de page où vous voulez insérer l'onglet.
	- Sélectionnez Avant pour insérer l'onglet avant la page indiquée ou bien désactivez la case à cocher.

**REMARQUE :** Si vous définissez un onglet à insérer entre une page impaire et une page paire dans une tâche d'impression recto verso, l'onglet est inséré après la page impaire de la première feuille, et la page paire est imprimée sur la feuille suivante.

**12 Saisissez le texte approprié à chaque onglet dans le champ Texte de l'onglet.**

Indiquez, si vous le souhaitez, des attributs textuels spécifiques à chaque onglet.

**13 Une fois le texte des onglets défini, cliquez sur OK pour fermer la boîte de dialogue Insérer un onglet.**

La boîte de dialogue Supports mixtes affiche la définition d'onglet actuelle dans la liste des définitions de supports mixtes.

- **14 Pour modifier les paramètres de support d'un onglet, sélectionnez sa description dans la liste des définitions de supports mixtes puis cliquez sur Modifier.**
- **15 Pour appliquer vos paramètres d'insertion d'onglets au document, cliquez sur OK pour fermer la boîte de dialogue Supports mixtes et la fenêtre des propriétés de la tâche.**

#### <span id="page-29-0"></span>**Imprimantes virtuelles**

Les imprimantes virtuelles permettent d'imprimer sur le Fiery EX4112/4127 en utilisant des paramètres prédéfinis pour configurer la tâche. L'administrateur du Fiery EX4112/4127 peut créer des imprimantes virtuelles et les publier pour que les utilisateurs puissent y accéder via le réseau. Les services SMB, LPR et FTP sont pris en charge.

**REMARQUE :** Par défaut, trois imprimantes virtuelles sont déjà définies : pour les queues d'impression et d'attente et la connexion Direct. Il est impossible de les modifier.

L'administrateur définit les paramètres de tâche pour l'imprimante virtuelle. Il peut également lui appliquer un modèle d'imposition. Les paramètres d'imposition remplacent alors ceux des propriétés de la tâche.

L'administrateur du Fiery EX4112/4127 peut non seulement visualiser les imprimantes virtuelles et les queues publiées disponibles, mais aussi publier, supprimer, dupliquer ou modifier une imprimante virtuelle.

Pour configurer les imprimantes virtuelles, vous devez vous connecter comme Administrateur.

#### **POUR CONFIGURER UNE IMPRIMANTE VIRTUELLE**

- **1 Au niveau de la Command WorkStation, choisissez Imprimantes virtuelles dans le menu Serveur.**
- **2 Cliquez sur Nouveau.**
- **3 Spécifiez les informations suivantes :**
	- **Nom de l'imprimante virtuelle :** Pour saisir le nom (en caractères alphanumériques).
	- **Commentaires :** Pour définir l'imprimante virtuelle et ajouter tout commentaire qui pourrait aider l'utilisateur (par exemple, « brochure de la société en recto verso »).
	- **Impression :** Pour sélectionner l'une des actions standard du Fiery EX4112/4127, disponibles sur la Command WorkStation (Attendre, Traiter et attendre, Imprimer et Imprimer et attendre).
	- **Utiliser des propriétés de tâche personnalisées :** Pour accéder à la fenêtre des propriétés des tâches et les paramétrer.
	- **Appliquer des paramètres d'imposition :** Pour accéder aux paramètres d'imposition et les définir.
- **4 Cliquez sur OK.**

#### **POUR GÉRER UNE IMPRIMANTE VIRTUELLE**

- **1 Choisissez Serveur > Imprimantes virtuelles.**
- **2 Sélectionnez une imprimante virtuelle dans la liste, puis cliquez sur Modifier, Dupliquer ou Supprimer.**

**REMARQUE :** Une fois l'imprimante virtuelle créée, il est impossible de modifier son nom, contrairement aux paramètres d'impression.

#### **Impression sur une imprimante virtuelle via SMB**

Les imprimantes virtuelles sont publiées sur le réseau. Pour imprimer via SMB sur une imprimante virtuelle publiée à partir d'un poste client, procédez de la manière suivante :

#### **POUR IMPRIMER SUR UNE IMPRIMANTE VIRTUELLE VIA SMB**

- **1 Avec le bouton droit de la souris, cliquez sur Voisinage réseau ou Favoris réseau et utilisez la fonction permettant de rechercher un ordinateur.**
- **2 Saisissez le nom du Fiery EX4112/4127, puis cliquez sur Rechercher maintenant.**

Si vous ne parvenez pas à localiser le Fiery EX4112/4127, adressez-vous à votre administrateur réseau.

- **3 Double-cliquez sur le nom du Fiery EX4112/4127 pour afficher les imprimantes virtuelles publiées.**
- **4 Double-cliquez sur l'imprimante virtuelle à laquelle vous souhaitez vous connecter.**

Vous devez installer le pilote d'imprimante depuis le DVD Logiciels Utilisateur, selon les instructions données dans *[Impression sous Windows.](#page-15-2)*

L'imprimante virtuelle s'affiche dans la fenêtre Paramètres > Imprimantes et télécopieurs.

#### **Impression sur une imprimante virtuelle via LPR sous Windows**

Pour imprimer sur une imprimante virtuelle à partir d'un poste client via une connexion LPR, sous Windows, vous devez configurer un port TCP/IP standard pour l'impression LPR, puis installer les pilotes d'imprimante du Fiery EX4112/4127. Lorsque vous configurez le port, choisissez LPR pour le protocole, puis saisissez le nom de l'imprimante virtuelle pour le nom de queue.

Pour plus d'informations, voir *[Impression sous Windows](#page-33-3)*.

#### **Impression sur une imprimante virtuelle via LPR sous Mac OS**

Pour imprimer sur une imprimante virtuelle à partir d'un poste client via une connexion LPR, sous Mac OS, suivez les instructions de configuration du Fiery EX4112/4127 pour Mac OS X avec l'impression IP. Saisissez le nom de l'imprimante virtuelle pour le nom de queue.

Pour plus d'informations, voir *Impression sous Mac OS*.

#### **IMPRESSION SUR UNE IMPRIMANTE VIRTUELLE VIA FTP**

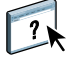

Si les services FTP ont été activés par l'administrateur, le Fiery EX4112/4127 peut fonctionner comme serveur FTP. Pour plus d'informations sur la configuration, voir l'aide du WebTool Configure.

Pour imprimer sur une imprimante virtuelle via FTP, utilisez votre logiciel client FTP et connectez-vous au Fiery EX4112/4127 comme à n'importe quel serveur FTP. Demandez à votre administrateur réseau les informations suivantes :

- Adresse IP ou nom DNS du Fiery EX4112/4127
- Nom et le mot de passe utilisateur, si nécessaire
- Nom de l'imprimante virtuelle

Pour plus d'informations sur l'impression FTP, voir *[Impression sous Windows](#page-0-0)* et *[Impression sous Mac OS](#page-0-0)*.

#### <span id="page-32-0"></span>**Dépannage**

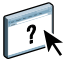

Pour résoudre les problèmes élémentaires liés au logiciel et à la connexion de la Command WorkStation, consultez les sections suivantes. Pour obtenir des informations complémentaires sur la résolution des problèmes, voir l'aide de la Command WorkStation.

#### <span id="page-32-1"></span>**Impossible de connecter la Command WorkStation au Fiery EX4112/4127**

Si vous ne pouvez pas vous connecter au Fiery EX4112/4127 ou s'il est introuvable à partir de votre ordinateur, contactez votre administrateur réseau. Ce dernier a peut-être besoin de rétablir vos connexions réseau et de vérifier les paramètres des serveurs vers lesquels vous imprimez. Si des paramètres ont été modifiés, il peut être nécessaire de reconfigurer le Fiery EX4112/4127 (voir *Configuration et installation*).

Si vous pouvez vous connecter au Fiery EX4112/4127 à partir d'un autre utilitaire, vous devez peut-être reconfigurer la connexion de la Command WorkStation au Fiery EX4112/4127 (voir [page 17\)](#page-16-0).

Si vous avez configuré le Fiery EX4112/4127 ainsi que les ordinateurs clients et les serveurs réseau conformément aux instructions du manuel *Configuration et installation,* imprimez une page de test. Si vous pouvez imprimer la page de test mais que vous n'arrivez toujours pas à imprimer un document à partir d'un ordinateur distant, contactez l'administrateur réseau afin qu'il vérifie la connexion réseau.

#### <span id="page-32-2"></span>**La Command WorkStation ne répond pas**

Si la Command WorkStation ne répond pas, exécutez les instructions de dépannage suivantes.

#### **SI LES FENÊTRES DE LA COMMAND WORKSTATION NE S'ACTUALISENT PAS**

- **1 Déconnectez-vous et quittez la Command WorkStation.**
- **2 Redémarrez la Command WorkStation ou l'ordinateur.**

Si les fenêtres de la Command WorkStation ne s'actualisent pas ou si aucune tâche ne s'affiche et que la souris ne répond pas (vous ne pouvez ni sélectionner une tâche ou une fenêtre, ni utiliser le bouton droit de la souris, ni choisir une option de menu), le Fiery EX4112/4127 est hors ligne ou la communication réseau ne fonctionne pas.

**POUR IMPOSER UNE SORTIE D'APPLICATION À PARTIR DE LA COMMAND WORKSTATION**

- **1 Appuyez sur les touches Ctrl+Alt+Suppr et utilisez le gestionnaire des tâches pour fermer la Command WorkStation.**
- **2 A partir du Fiery EX4112/4127, déconnectez et reconnectez le câble réseau, puis essayez d'imprimer une page de test ou de configuration.**
- **3 Si la page ne s'imprime pas, redémarrez le Fiery EX4112/4127.**

### <span id="page-33-4"></span><span id="page-33-3"></span><span id="page-33-0"></span>**PAPER CATALOG**

Paper Catalog est une base de données système de formats papier permettant de stocker des attributs pour tout support disponible à l'impression à partir du Fiery EX4112/4127. Paper Catalog vous permet de définir des entrées de catalogue personnalisées en fonction de toute combinaison d'attributs désirée. Vous pouvez personnaliser tout les attributs de support disponibles pour une entrée de catalogue. Il est possible de sélectionner ensuite des supports parmi ceux répertoriés pour votre tâche.

#### <span id="page-33-1"></span>**Installation de Paper Catalog**

Paper Catalog est installé par défaut avec la Command WorkStation.

Pour plus d'informations sur l'installation de la Command WorkStation, Windows Edition, voir [page 16.](#page-15-3) Pour plus d'informations sur la configuration de la Command WorkStation, voir [« Configuration de la connexion au Fiery EX4112/4127 », à la page 17.](#page-16-2)

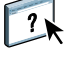

Pour plus d'informations sur l'utilisation des fonctions standard de la Command WorkStation, consultez son aide. Pour plus d'informations sur l'accès à l'aide de la Command WorkStation, voir [page 20.](#page-19-1)

#### <span id="page-33-2"></span>**Sélection du support de Paper Catalog pour les tâches**

Cette section explique comment sélectionner le support de Paper Catalog pour imprimer une tâche. Vous pouvez sélectionner le support Paper Catalog à partir des interfaces suivantes :

- Command WorkStation
- Propriétés de la tâche dans l'utilitaire Command WorkStation
- Configuration des supports mixtes dans l'utilitaire Command WorkStation
- Hot Folders
- Compose
- Pilote d'imprimante (pour plus d'informations, voir *[Options d'impression](#page-0-0)*)

**REMARQUE :** Les procédures suivantes supposent qu'une ou plusieurs entrées de Paper Catalog ont déjà été définies par un administrateur. Pour plus d'informations sur la définition des entrées de Paper Catalog, voir [« Paramétrage de Paper Catalog », à la page 37](#page-36-0).

**POUR ACCÉDER À PAPER CATALOG À PARTIR DE LA COMMAND WORKSTATION**

**• Pour ouvrir Paper Catalog à partir de la Command WorkStation, sélectionnez une tâche spoulée/en attente dans la fenêtre Tâches actives et choisissez Paper Catalog dans le menu Serveur.**

**POUR SPÉCIFIER LE SUPPORT DE PAPER CATALOG À PARTIR DES PROPRIÉTÉS DE LA TÂCHE**

- **1 Sélectionnez une tâche spoulée/en attente dans la fenêtre Tâches actives de la Command WorkStation et choisissez Propriétés dans le menu Actions.**
- **2 Dans la boîte de dialogue des propriétés de la tâche, cliquez sur l'icône Support.**
- **3 Sélectionnez l'entrée de catalogue souhaitée dans le menu Paper Catalog.**

**REMARQUE :** Si vous spécifiez une entrée de catalogue puis utilisez les propriétés de la tâche pour modifier le format de page (ou un autre attribut associé à l'entrée de catalogue papier), le catalogue n'est plus sélectionné. La fenêtre Propriétés de la tâche affiche ensuite « none defined » (aucun défini) pour Paper Catalog.

**POUR SPÉCIFIER LE SUPPORT DE PAPER CATALOG À PARTIR DE LA CONFIGURATION DES SUPPORTS MIXTES**

- **1 Sélectionnez une tâche spoulée/en attente, ou cliquez dessus avec le bouton droit de la souris, dans la fenêtre Tâches actives et choisissez Propriétés dans le menu Actions, ou bien double-cliquez sur une tâche.**
- **2 Cliquez sur l'icône Support dans Propriétés de la tâche et faites défiler pour accéder à Supports mixtes.**
- **3 Choisissez l'entrée Paper Catalog souhaitée dans la fenêtre d'étendue de pages ou dans la fenêtre d'insertion de page vierge.**

Pour plus d'informations sur la configuration des supports mixtes, voir [« Supports mixtes », à](#page-20-3)  [la page 21](#page-20-3).

**POUR SPÉCIFIER LE SUPPORT DE PAPER CATALOG À PARTIR DE COMPOSE**

**• Sélectionnez une tâche spoulée/en attente dans la fenêtre Tâches actives et choisissez Compose dans le menu Actions. Puis choisissez Catalogue papier dans le menu fichier de Compose.**

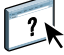

Pour plus d'informations sur l'utilisation de Compose, consultez son aide. Vous trouverez également dans l'aide de Compose des informations relatives à l'application d'entrées de Paper Catalog à votre tâche.

**POUR SPÉCIFIER LE SUPPORT DE PAPER CATALOG À PARTIR DE HOT FOLDERS**

- **1 Dans la boîte de dialogue Propriétés du dossier, cliquez sur Paramètres de la tâche puis sur Définir.**
- **2 Dans la boîte de dialogue des propriétés de la tâche, cliquez sur l'icône Support et sélectionnez le support souhaité dans le menu déroulant Paper Catalog.**
- **3 Vous pouvez également cliquer sur le bouton Détails pour ouvrir la fenêtre Paper Catalog, y sélectionner le support souhaité et cliquer sur OK.**
- **4 Cliquez sur OK pour revenir à la boîte de dialogue des propriétés du dossier.**
# **Paramétrage de Paper Catalog**

Les sections suivantes expliquent comment utiliser les fonctions de Paper Catalog.

**REMARQUE :** Seuls les administrateurs peuvent paramétrer et modifier les entrées et les paramètres dans Paper Catalog.

# <span id="page-36-0"></span>**Gestion des entrées de Paper Catalog**

La procédure suivante explique comment créer, dupliquer, modifier et supprimer des entrées de catalogue.

#### **POUR CRÉER UNE ENTRÉE DE CATALOGUE**

**1 Depuis la Command WorkStation, choisissez Paper Catalog dans le menu Serveur.**

La fenêtre principale de Paper Catalog s'affiche.

- **2 Sélectionnez Fichier > Nouveau papierou cliquez sur l'icône Nouveau .**
- **3 Dans la fenêtre Nouveau support, spécifiez les attributs de la nouvelle entrée de catalogue.**

Dans la fenêtre, mettez la ligne de l'attribut en surbrillance, puis cliquez sur la colonne de droite pour accéder au menu déroulant ou à la zone de texte.

Pour plus d'informations sur la configuration d'un attribut spécifique, voir [« Définition des](#page-41-0)  [attributs des supports de Paper Catalog », à la page 42](#page-41-0).

**4 Cliquez sur OK.**

L'entrée créée apparaît sur fond blanc dans la fenêtre de Paper Catalog.

## **POUR DUPLIQUER UNE ENTRÉE DE CATALOGUE**

- **1 Depuis la Command WorkStation, choisissez Paper Catalog dans le menu Serveur.**
- **2 Sélectionnez l'entrée de catalogue que vous souhaitez dupliquer.**
- **3 Sélectionnez Fichier > Nouveau papierou cliquez sur l'icône Nouveau ...** .

L'entrée dupliquée s'affiche en bas de la liste.

Pour personnaliser votre entrée de catalogue, voir la procédure suivante.

**POUR MODIFIER UNE ENTRÉE DE CATALOGUE DANS LA FENÊTRE PRINCIPALE DE PAPER CATALOG**

- **1 Depuis la Command WorkStation, choisissez Paper Catalog dans le menu Serveur.**
- **2 Sélectionnez l'entrée à modifier.**

Les entrées pouvant être modifiées apparaissent sur fond blanc.

**3 Cliquez sur un attribut dans la ligne de l'entrée pour afficher le menu déroulant ou la zone de texte de cet attribut. Choisissez ensuite son nouveau paramètre ou saisissez sa nouvelle valeur, comme souhaité.**

Toutes les modifications sont automatiquement enregistrées.

Pour plus d'informations sur le paramétrage d'un attribut spécifique, voir [« Définition des](#page-41-0)  [attributs des supports de Paper Catalog », à la page 42](#page-41-0).

#### **POUR MODIFIER UNE ENTRÉE DE CATALOGUE DANS LA FENÊTRE MODIFICATION DU SUPPORT**

- **1 Depuis la Command WorkStation, choisissez Paper Catalog dans le menu Serveur.**
- **2 Sélectionnez l'entrée que vous souhaitez modifier.**

Les entrées pouvant être modifiées apparaissent sur fond blanc.

**3 Sélectionnez Edition > Propriétés du papier ou cliquez sur l'icône Propriétés .**

La fenêtre Modification du support s'affiche.

**4 Dans la fenêtre de modification du support, mettez la ligne de l'attribut à modifier en surbrillance. Cliquez ensuite sur la colonne de droite pour accéder au menu déroulant ou à la zone de texte.**

Choisissez son nouveau paramètre ou saisissez sa nouvelle valeur, comme souhaité.

Pour plus d'informations sur le paramétrage d'un attribut spécifique, voir [« Définition des](#page-41-0)  [attributs des supports de Paper Catalog », à la page 42](#page-41-0).

Répétez les étapes 2 et 3 pour tout autre attribut à modifier.

**5 Cliquez sur OK.**

## **POUR SUPPRIMER UNE ENTRÉE DE CATALOGUE**

- **1 Depuis la Command WorkStation, choisissez Paper Catalog dans le menu Serveur.**
- **2 Sélectionnez l'entrée de catalogue que vous souhaitez supprimer.**
- **3 Sélectionnez Edition > Supprimer ou cliquez sur l'icône Supprimer .**

Un message vous demande de confirmer que vous souhaitez supprimer l'entrée.

**4 Cliquez sur Oui.**

# **Gestion des catalogues**

Pour gérer les catalogues de supports, vous pouvez :

- Remplacer le catalogue d'entrées actuel par un autre.
- Fusionner le catalogue actuel avec un autre catalogue importé depuis un autre emplacement.
- Exporter le catalogue actuel vers un autre emplacement.
- Rétablir les entrées et attributs par défaut du catalogue actuel.

#### **POUR REMPLACER UN CATALOGUE PAR UN AUTRE**

**REMARQUE :** Avant de remplacer le catalogue, assurez-vous d'archiver les entrées de catalogue actuelles à l'aide de la commande d'exportation.

- **1 Depuis la Command WorkStation, choisissez Paper Catalog dans le menu Serveur.**
- **2 Sélectionnez Fichier > Remplacer le catalogue.**
- **3 Naviguez jusqu'au fichier du catalogue de remplacement (au format .xml) sur votre ordinateur ou sur le réseau et cliquez sur Ouvrir.**

Un message vous demande de confirmer que vous souhaitez remplacer le catalogue actuel.

**4 Cliquez sur Oui.**

#### **POUR FUSIONNER LE CATALOGUE AVEC UN CATALOGUE IMPORTÉ**

- **1 Depuis la Command WorkStation, choisissez Paper Catalog dans le menu Serveur.**
- **2 Sélectionnez Fichier > Fusionner le catalogue.**
- **3 Naviguez jusqu'au fichier du catalogue (au format .xml) sur votre ordinateur ou sur le réseau qui est à importer et cliquez sur Ouvrir.**

Le catalogue actuel est fusionné avec celui que vous venez d'importer.

**REMARQUE :** Lors de la fusion de catalogues, toutes les associations de profils couleur du catalogue importé sont supprimées. Si le catalogue importé contient une entrée dont les attributs sont identiques à une entrée de la base de données d'origine, la nouvelle entrée n'est pas importée et l'entrée d'origine n'est pas modifiée dans le catalogue fusionné.

Répétez la procédure pour d'autres catalogues d'entrées que vous souhaitez fusionner dans le catalogue actuel.

#### **POUR EXPORTER LE CATALOGUE**

- **1 Depuis la Command WorkStation, choisissez Paper Catalog dans le menu Serveur.**
- **2 Sélectionnez Fichier > Exporter.**
- **3 Naviguez jusqu'à l'emplacement où vous souhaitez enregistrer le fichier du catalogue exporté sur votre ordinateur ou sur le réseau.**
- **4 Saisissez un nom pour le fichier du catalogue et cliquez sur Enregistrer.**

Le catalogue exporté est enregistré au format .xml. Il peut être réimporté dans la fenêtre principale de Paper Catalog à l'aide de la commande de fusion du catalogue.

#### **POUR RÉTABLIR LES VALEURS PAR DÉFAUT DU CATALOGUE**

**REMARQUE :** Lorsque vous rétablissez les valeurs par défaut du catalogue, toutes les entrées du catalogue ajoutées ou modifiées sont perdues. Pour sauvegarder vos entrées personnalisées, utilisez la commande d'exportation pour archiver le catalogue avant de rétablir les valeurs par défaut.

- **1 Depuis la Command WorkStation, choisissez Paper Catalog dans le menu Serveur.**
- **2 Choisissez Fichier > Restaurer les valeurs par défaut.**

Un message vous demande de confirmer que vous souhaitez rétablir les valeurs par défaut du catalogue.

**3 Cliquez sur Oui.**

# **Définition des options d'affichage**

La boîte de dialogue des préférences indique les unités de mesure utilisées pour afficher les attributs tels que les formats de page personnalisés. Ces préférences ne s'appliquent pas aux formats de page prédéfinis. Elles concernent uniquement à Paper Catalog et remplacent les unités spécifiées dans les propriétés de la Command WorkStation.

Vous pouvez également personnaliser l'affichage des colonnes d'attribut dans la fenêtre principale de Paper Catalog.

**POUR DÉFINIR L'UNITÉ DE MESURE POUR PAPER CATALOG**

- **1 Depuis la Command WorkStation, choisissez Paper Catalog dans le menu Serveur.**
- **2 Choisissez Edition > Préférences.**
- **3 Spécifiez les unités souhaitées.**
- **4 Cliquez sur OK.**

**POUR PERSONNALISER L'AFFICHAGE DES COLONNES D'ATTRIBUT**

- **1 Depuis la Command WorkStation, choisissez Paper Catalog dans le menu Serveur.**
- **2 Effectuez l'une des options suivantes :**
	- Pour trier les entrées de catalogue en fonction d'un attribut particulier, cliquez sur la barre de titre de la colonne correspondant à cet attribut.
	- Pour ajouter une colonne d'attribut à l'affichage, cliquez avec le bouton droit de la souris sur la barre de titre d'une colonne, cliquez sur Ajouter et sélectionnez l'attribut pour lequel vous souhaitez ajouter une colonne.

La nouvelle colonne s'ajoute immédiatement à droite de la colonne sur laquelle vous avez cliqué.

- Pour modifier l'ordre d'affichage des colonnes, cliquez sur la barre de titre d'une colonne et déplacez-la.
- Pour supprimer une colonne de l'affichage, cliquez avec le bouton droit de la souris sur la barre de titre de la colonne et cliquez sur Supprimer. Vous pouvez également déplacer la barre de titre de la colonne hors de la fenêtre Paper Catalog pour la supprimer.

**REMARQUE :** Les colonnes d'attributs supprimées par un administrateur ne s'afficheront ni dans Paper Catalog ni dans Affectation des bacs/papier pour aucun des utilisateurs connectés au Fiery EX4112/4127. Seul un administrateur peut rétablir ces colonnes.

# <span id="page-41-0"></span>**Définition des attributs des supports de Paper Catalog**

Les sections suivantes expliquent comment sélectionner les attributs des supports dans Paper Catalog.

# <span id="page-41-1"></span>**Définition des formats de papier personnalisés**

Vous pouvez définir un format papier personnalisé lors de la création ou de la modification d'une entrée de catalogue.

**POUR DÉFINIR UN FORMAT PAPIER PERSONNALISÉ POUR UNE ENTRÉE DE CATALOGUE**

- **1 Depuis la Command WorkStation, choisissez Paper Catalog dans le menu Serveur.**
- **2 Sélectionnez Fichier > Nouveau papierou cliquez sur l'icône Nouveau . Sinon, pour modifier une entrée de catalogue existante, sélectionnez cette entrée et cliquez sur l'icône Propriétés .**
- **3 Dans la fenêtre Nouveau support, cliquez sur le champ Format papier et saisissez les valeurs de format papier personnalisés pour cette entrée du catalogue.**

Entrez les valeurs de format personnalisés au format « m x n », par exemple « 8 x 10 ».

Si vous ne spécifiez pas une unité de mesure (telle que pouce, mm, ou point), Paper Catalog utilise l'unité par défaut indiquée dans les préférences.

Si une autre unité de mesure que celle par défaut est spécifiée, la valeur est convertie et apparaît dans les unités de mesure par défaut.

# **Description des attributs de supports**

Le tableau suivant décrit les attributs de supports qui peuvent être spécifiés pour les entrées de catalogue.

Les noms des attributs apparaissent dans les titres de colonnes de la fenêtre principale de Paper Catalog. Les champs des attributs obligatoires sont remplis. Il est impossible que le champ d'un attribut obligatoire soit vide.

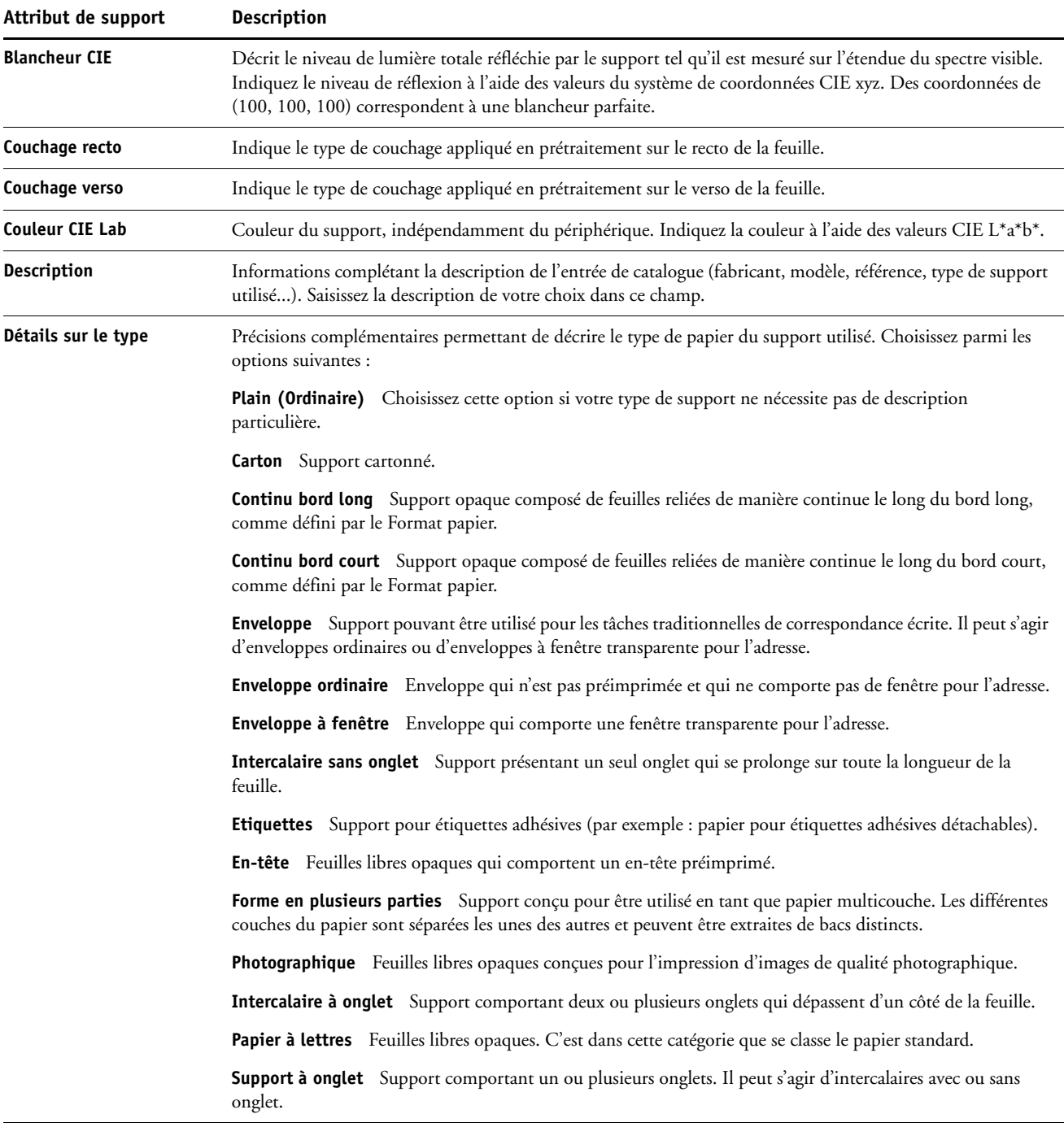

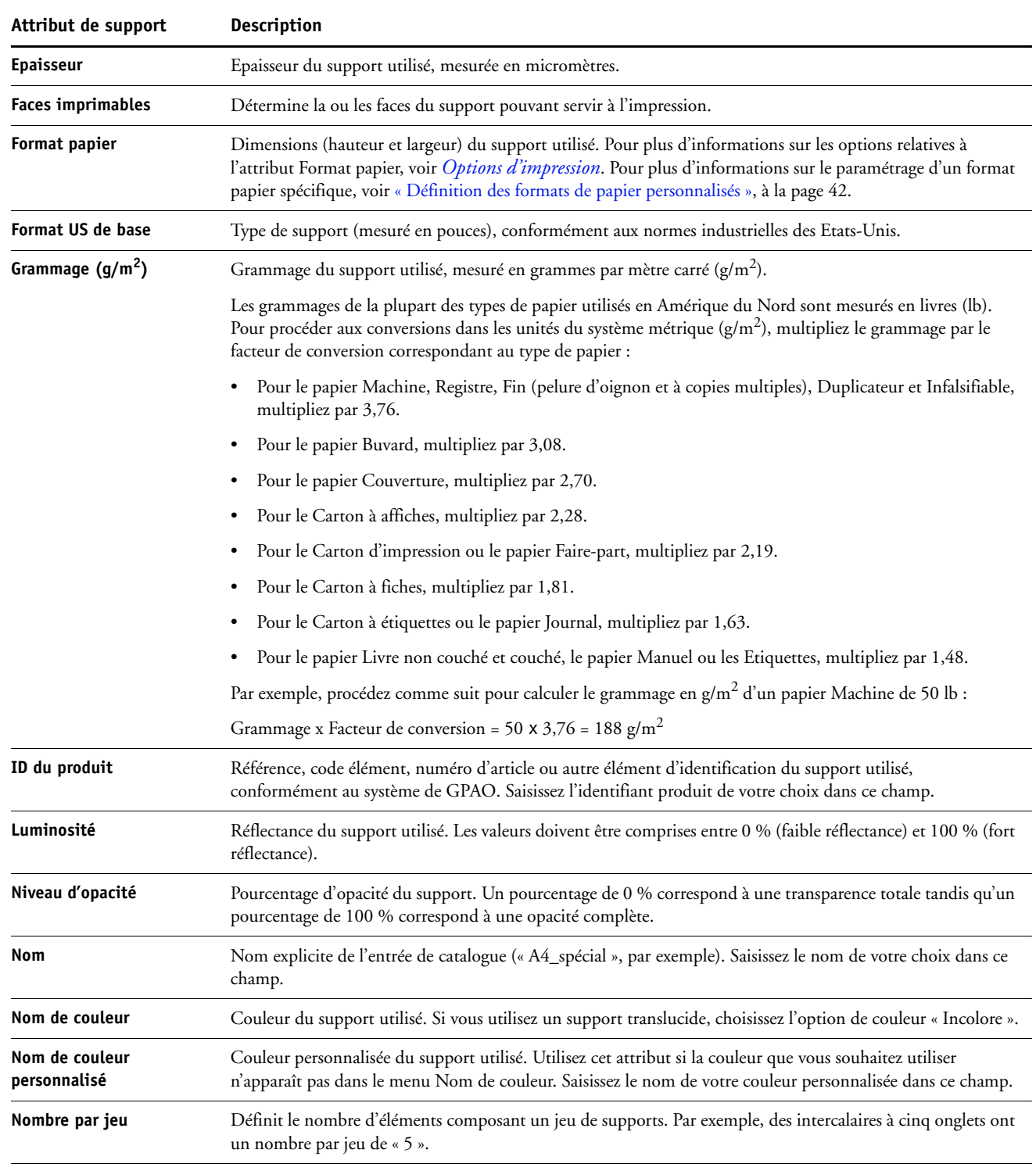

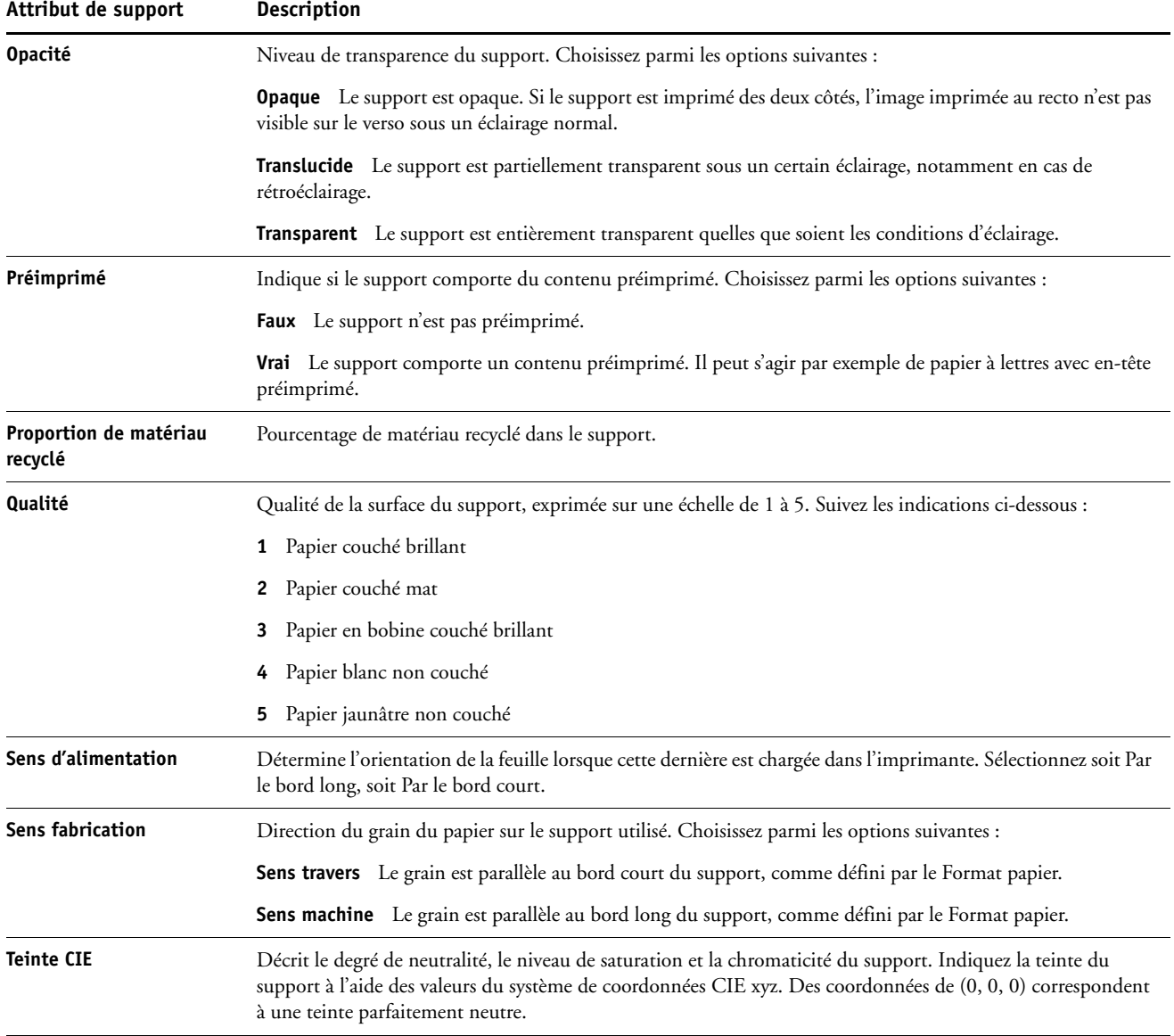

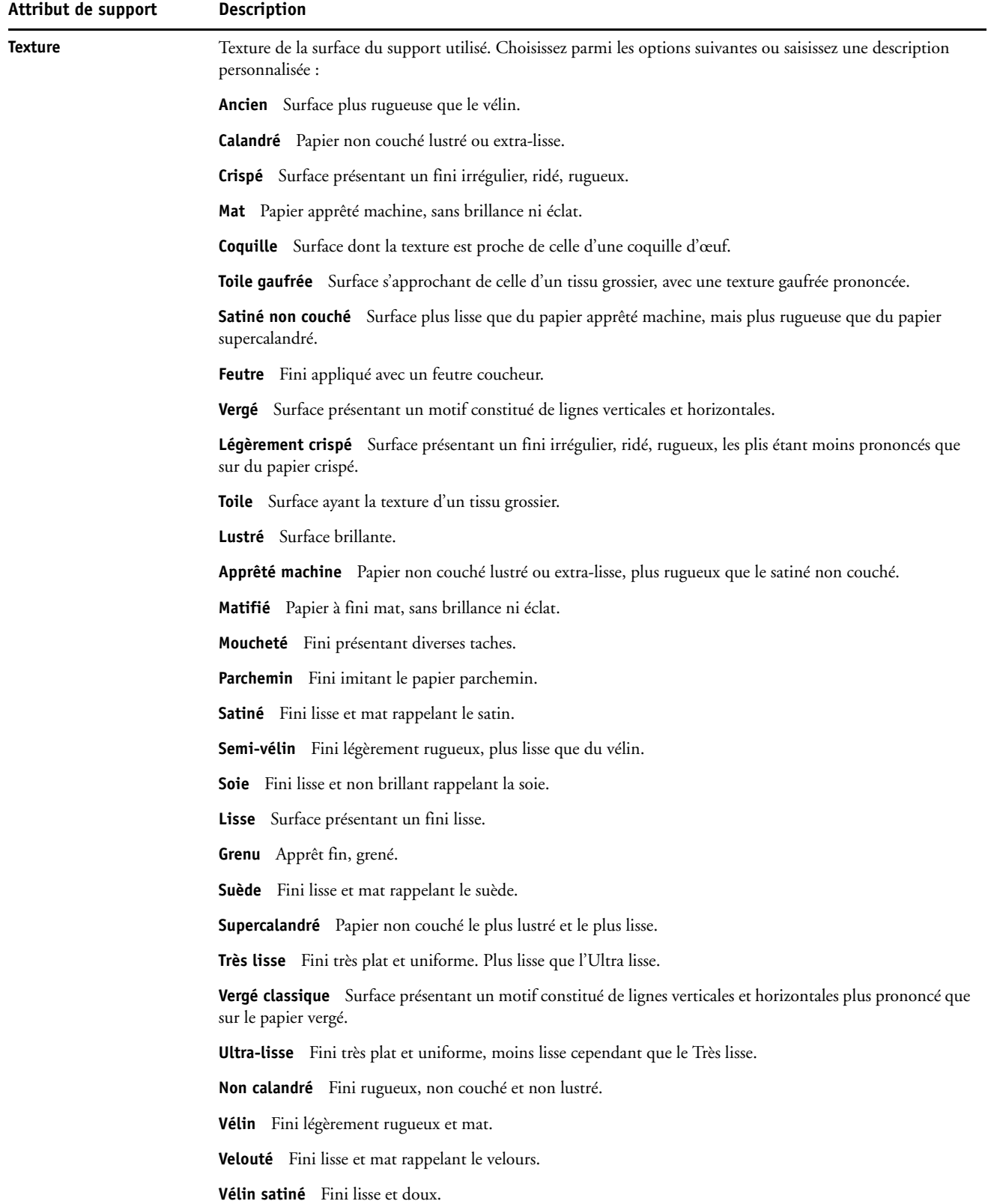

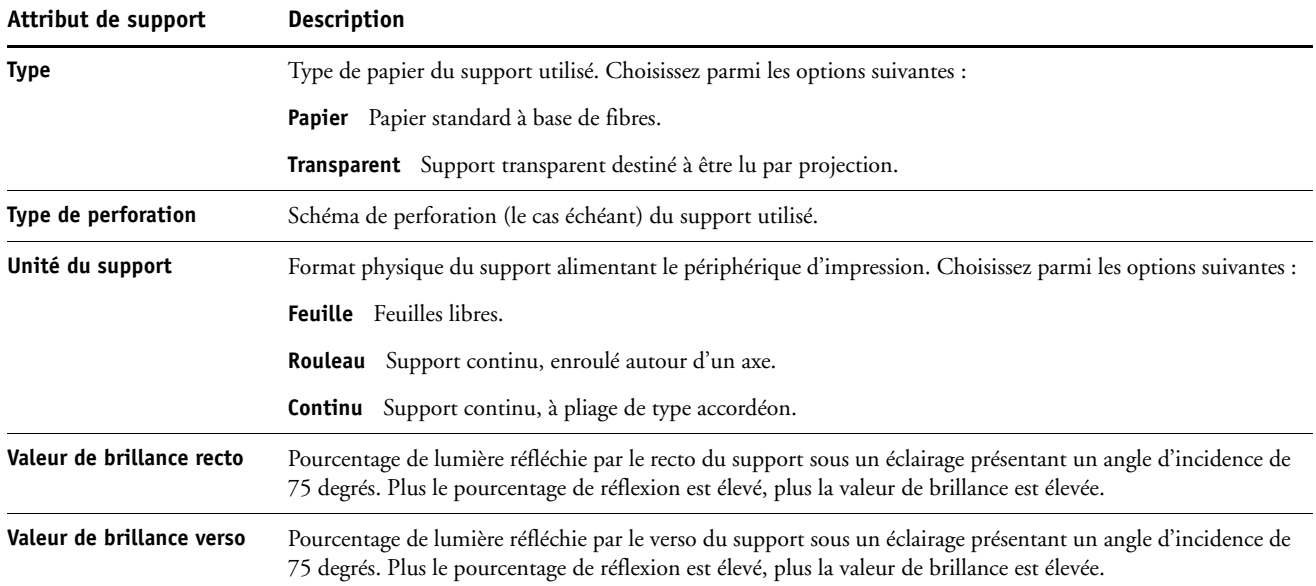

# **Utilisation de la fonction Affectation des bacs/papier**

La fonction Affectation des bacs/papier permet d'associer une entrée de Paper Catalog à un bac spécifique sur le copieur. Cela permet d'indiquer au copieur quel support sélectionner en fonction de l'entrée de Paper Catalog associée à la tâche.

# **Association des entrées de catalogue aux bacs**

Après avoir chargé le support sur le copieur, utilisez la fonction Affectation des bacs/papier pour définir l'emplacement du bac de ce support. Vous devez d'abord définir le type de support comme entrée de Paper Catalog, comme cela est décrit dans [« Gestion des entrées de](#page-36-0)  [Paper Catalog », à la page 37.](#page-36-0)

#### **POUR ASSOCIER UNE ENTRÉE DE CATALOGUE À UN BAC**

**1 Dans la fenêtre principale de la Command WorkStation, choisissez Serveur > Affectation des bacs/papier.**

**REMARQUE :** Si vous êtes connecté en tant qu'administrateur, vous pouvez également choisir Serveur > Paper Catalog > Outils > Affectation des bacs/papier.

L'ensemble des bacs installés sont présentés dans la fenêtre principale d'affectation des bacs et papier.

Placez le curseur sur un bac pour afficher les informations d'affectation. Les bacs non affectés sont indiqués comme tels. Les bacs affectés affichent des informations sur l'entrée de catalogue concernée.

**2 Cliquez sur un bac dans la liste de gauche.**

Toutes les entrées de catalogue disponibles pour ce bac sont répertoriées. Si le bac n'identifie aucune entrée de Paper Catalog, toutes les entrées de catalogue s'affichent.

- **3 Sélectionnez une entrée de catalogue.**
- **4 Cliquez sur OK.**

# **Contrôle du statut du support pour les bacs**

Si le copieur est doté d'une fonctionnalité permettant de signaler la quantité de support restante par bac, vous pouvez contrôler ce niveau à partir de la fenêtre d'affectation des bacs/ papier.

## **POUR CONTRÔLER LE STATUT DU SUPPORT POUR UN BAC**

**1 Dans la fenêtre principale de la Command WorkStation, choisissez Serveur > Affectation des bacs/papier.**

Chaque bac affiche la quantité de support restante (en pourcentage).

**2 Cliquez sur Annuler pour fermer la fenêtre sans appliquer les modifications d'affectation des bacs/papier.**

# **COMMAND WORKSTATION, MACINTOSH EDITION**

La Command WorkStation, Macintosh Edition, permet aux opérateurs du Fiery EX4112/ 4127, ou aux utilisateurs disposant des droits d'accès Opérateur ou Administrateur, de surveiller et de gérer le flux des travaux d'impression sur ce serveur.

La Command WorkStation, Macintosh Edition, permet d'effectuer les opérations suivantes :

- Afficher le statut d'impression des tâches du Fiery EX4112/4127
- Mettre en attente, traiter et imprimer les tâches d'impression
- Modifier les paramètres définis par l'utilisateur pour les options d'impression
- Prévisualiser le contenu des pages d'une tâche
- Créer et utiliser des fichiers de maquettes FreeForm pour l'impression de données variables
- Archiver des fichiers de tâches
- Afficher les journaux des tâches pour les activités d'impression récentes

# <span id="page-49-1"></span>**Installation de la Command WorkStation, Macintosh Edition**

Installez l'utilitaire Command WorkStation, Macintosh Edition, sur un ordinateur Mac OS X disposant d'une connexion réseau au Fiery EX4112/4127. Pour plus d'informations sur la configuration requise, voir *Bienvenue*.

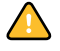

Avant d'installer l'utilitaire, exécutez les procédures préliminaires décrites à la section [« Préparation de l'installation sur un ordinateur Mac OS », à la page 11](#page-10-0).

Pour installer la Command WorkStation, Macintosh Edition, voir [« Installation des logiciels](#page-13-0)  [utilisateur sur les ordinateurs Mac OS », à la page 14.](#page-13-0)

# <span id="page-49-2"></span><span id="page-49-0"></span>**Configuration de la connexion au Fiery EX4112/4127**

Lors de la première utilisation de la Command WorkStation, il vous est demandé de configurer la connexion avec le Fiery EX4112/4127.

Vous pouvez également modifier la configuration chaque fois qu'une information change au niveau du serveur Fiery EX4112/4127 ou du réseau (nom du serveur ou adresse IP, par exemple). Si vous devez modifier les informations de configuration du Fiery EX4112/4127, faites-le avant de reconfigurer la connexion.

#### **AVANT DE COMMENCER**

**• Imprimez la page de configuration du Fiery EX4112/4127.** 

Pour plus d'informations sur l'impression d'une page de configuration, voir *Configuration et installation*.

Cette page contient des informations dont vous avez besoin pour configurer la connexion (par exemple, l'adresse IP du Fiery EX4112/4127). Pour les installations TCP/IP, vous pouvez utiliser le nom DNS au lieu de l'adresse IP. Vérifiez que le Fiery EX4112/4127 est déjà enregistré dans un serveur de noms de domaines (DNS) sur votre réseau. Pour plus d'informations, voir la documentation fournie avec le système réseau.

#### **POUR CONFIGURER LA CONNEXION DE LA COMMAND WORKSTATION, MACINTOSH EDITION**

**1 Ouvrez le dossier Applications : CWS Macintosh Edition sur le disque dur Mac OS X. Doublecliquez sur le fichier CWS Macintosh Edition pour lancer l'application.**

La boîte de dialogue Serveurs disponibles s'affiche. Tous les serveurs trouvés dans le sousréseau local s'affichent.

**REMARQUE :** Les illustrations suivantes concernent la Command WorkStation, Macintosh Edition, sur un ordinateur Mac OS X v10.4.9.

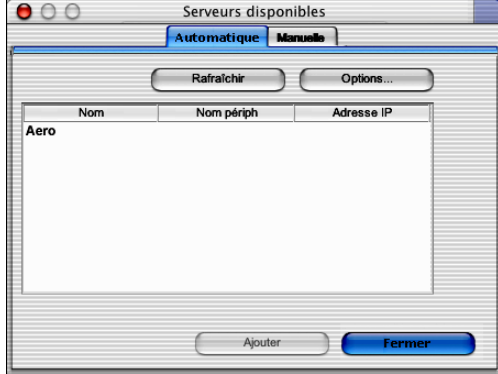

**2 Si aucun serveur Fiery EX4112/4127 n'a été trouvé, cliquez sur l'onglet Manuel pour lancer une recherche en fonction du nom DNS ou de l'adresse IP. Cliquez sur Ajouter pour ajouter le serveur dans la liste Serveurs disponibles.**

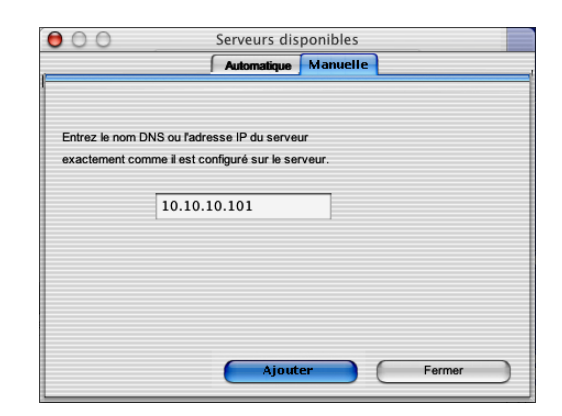

**Si aucun serveur Fiery EX4112/4127 n'a été trouvé lors de la recherche manuelle, cliquez sur l'onglet Automatique, puis sur Options pour lancer une recherche en fonction d'une plage d'adresses IP ou de l'adresse IP et du masque de sous-réseau.** 

Tous les serveurs disponibles apparaissent dans la liste des Serveurs disponibles.

#### **3 Sélectionnez le Fiery EX4112/4127 à utiliser et cliquez sur Ajouter.**

Le Fiery EX4112/4127 sélectionné s'affiche dans la boîte de dialogue Liste des serveurs.

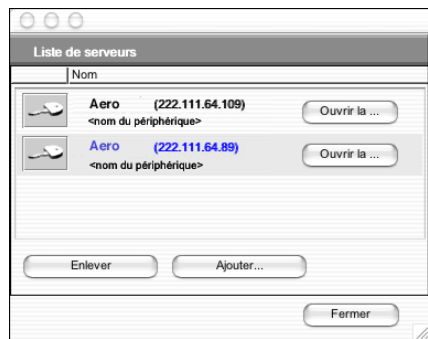

**4 Cliquez sur le nom du serveur pour le sélectionner, puis sur la clé ou le bouton Ouvrir la session.**

La boîte de dialogue de connexion s'affiche.

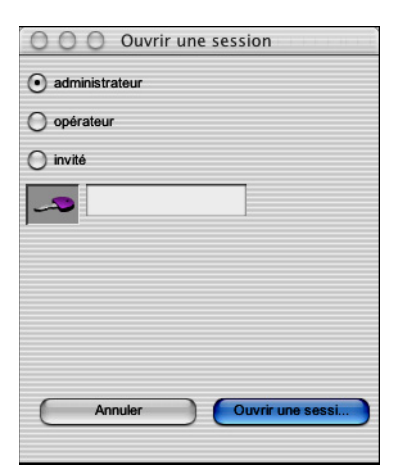

**5 Sélectionnez Administrateur, Opérateur ou Invité, entrez le mot de passe en regard de la clé, puis cliquez sur Ouvrir une session.**

Votre ordinateur est connecté au serveur.

Pour plus d'informations sur la définition des mots de passe et sur le mot de passe Administrateur par défaut du Fiery EX4112/4127, voir *Configuration et installation*.

Pour modifier la connexion de la Command WorkStation au Fiery EX4112/4127, vous devez supprimer le serveur de la liste des serveurs de connexion et suivre la procédure de configuration de la connexion.

# **Utilisation de la Command WorkStation, Macintosh Edition**

Après avoir installé et configuré la Command WorkStation, vous pouvez l'utiliser pour contrôler et gérer les tâches du Fiery EX4112/4127.

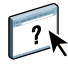

L'aide de la Command WorkStation fournit des instructions détaillées sur l'utilisation des fonctions de cet utilitaire.

## <span id="page-52-0"></span>**POUR ACCÉDER À L'AIDE DE LA COMMAND WORKSTATION**

**1 Démarrez la Command WorkStation.**

Sélectionnez le Fiery EX4112/4127 dans la liste des serveurs, puis connectez-vous au serveur.

Pour plus d'informations sur la définition des mots de passe et sur le mot de passe Administrateur par défaut du Fiery EX4112/4127, voir *Configuration et installation*.

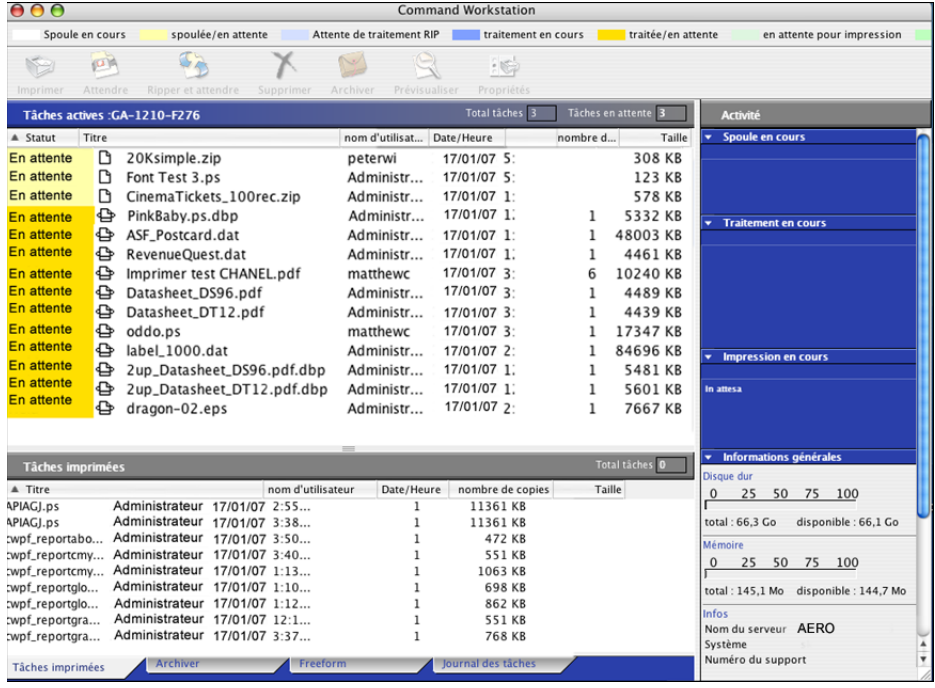

**2 Choisissez Aide dans le menu CWS.**

# **Fonctions complémentaires**

Les sections suivantes expliquent comment utiliser les fonctions complémentaires de la Command WorkStation non décrites dans son aide.

# **Authentification utilisateur**

Si l'authentification utilisateur a été activée dans la configuration du Fiery EX4112/4127, les utilisateurs peuvent avoir à saisir un nom d'utilisateur et un mot de passe dans le pilote d'imprimante afin de pouvoir envoyer une tâche au Fiery EX4112/4127. La gestion des tâches sur la Command WorkStation est fonction du type de connexion au Fiery EX4112/4127, en tant qu'Administrateur, Opérateur ou Invité.

Pour plus d'informations sur la configuration des Utilisateurs et groupes et l'activation de l'authentification utilisateur au niveau du WebTool Configure, voir *Configuration et installation*. Pour plus d'informations sur l'authentification utilisateur au niveau du pilote d'imprimante, voir *[Options d'impression](#page-33-0)*.

# **Supports mixtes**

La fonction Supports mixtes permet de définir les divisions en chapitres d'une tâche, l'impression d'une série de pages sur différents types de supports ainsi que l'insertion de pages blanches.

Les instructions et restrictions suivantes s'appliquent aux définitions de supports mixtes :

- La boîte de dialogue Supports mixtes vous empêche de définir des paramètres susceptibles d'être incompatibles avec tout paramètre de support, de format de page ou de finition spécifié pour la tâche dans la boîte de dialogue Propriétés de la tâche ou avec le pilote d'imprimante.
- Si deux ou plusieurs paramètres de supports mixtes sont incompatibles entre eux, ils apparaissent en rouge dans la boîte de dialogue Supports mixtes et vous êtes invité à les modifier.
- Si vous définissez des options d'impression dans la boîte de dialogue Propriétés de la tâche ou le pilote d'imprimante après avoir défini les supports mixtes, certaines options d'impression risquent d'être incompatibles avec les paramètres de supports mixtes spécifiques d'une page. Pour résoudre le conflit, sélectionnez d'autres options d'impression ou supprimez certains paramètres de supports mixtes.
- Si des compteurs sont configurés pour le copieur/imprimante, les supports vierges insérés entre les pages sont comptés comme pages imprimées.

Les fonctions spécifiques du Fiery EX4112/4127 sont décrites à la section suivante.

**REMARQUE :** Les procédures de paramétrage des Supports mixtes de la Command WorkStation, Windows Edition, illustrées par des captures, sont similaires à celles pour la Command WorkStation, Macintosh Edition. Pour plus d'informations, voir [page 21](#page-20-0).

#### **POUR DÉFINIR DES PARAMÈTRES DE SUPPORTS MIXTES**

- **1 Sélectionnez une tâche spoulée/en attente, ou cliquez dessus avec le bouton droit de la souris, dans la fenêtre Tâches actives et choisissez Propriétés dans le menu Actions, ou bien double-cliquez sur une tâche.**
- **2 Cliquez sur l'icône Support et faites défiler pour accéder à Supports mixtes.**

La boîte de dialogue Supports mixtes affiche la liste des paramètres de support précédemment définis et comporte des boutons qui vous permettent de définir, de modifier ou de supprimer des paramètres.

**3 Dans la zone Page(s) de début de chapitre, saisissez les numéros de page à partir desquels vous voulez commencer les chapitres.**

Saisissez des valeurs séparées par des virgules pour les numéros de page (par exemple : 4,9,17) pour indiquer le début de chaque nouveau chapitre. Cette fonction oblige chaque début de chapitre à commencer sur une page de droite, en la faisant précéder d'une page vierge, si nécessaire.

**REMARQUE :** Il n'est pas nécessaire de saisir le numéro de la première page. La numérotation des pages correspond à celle du document original. Si vous utilisez la fonction Page(s) de début de chapitre, tous les supports indiqués dans le menu Papier par chapitre doivent partager les mêmes dimensions (par exemple, ils doivent tous être au format Lettre US, Tabloïd ou A4).

**4 Pour appliquer les options de finition (agrafage ou tri, par exemple) à chaque chapitre créé à l'aide de la fonction Page(s) de début de chapitre, sélectionnez l'option « Définir chaque chapitre comme une section de finition séparée ».**

**REMARQUE :** Les options de finition ne peuvent pas toutes s'appliquer aux chapitres contenant des formats mixtes de support (par exemple aux formats Lettre US et A4).

**5 Pour définir les propriétés des couvertures de dessus et de dessous, cliquez sur Définir une couverture.** 

Pour plus d'informations, voir [« Pour définir des paramètres de support de couverture », à la](#page-55-0)  [page 56](#page-55-0).

**6 Pour définir les propriétés d'une page ou d'une suite de pages, cliquez sur Nouvelle étendue de pages.**

Pour plus d'informations, voir [« Pour définir un support pour des pages spécifiques », à la](#page-56-0)  [page 57](#page-56-0).

**7 Pour insérer un support à onglets, cliquez sur Nouvel onglet.**

La boîte de dialogue Insertion d'onglets apparaît. Pour plus d'informations sur la définition des pages à onglet, voir [page 27](#page-26-0).

**REMARQUE :** La fonction d'insertion d'onglets n'est pas disponible pour les tâches imposées.

**8 Pour insérer des pages blanches, cliquez sur Nouvelle insertion.**

Pour plus d'informations, voir [« Pour insérer des pages vierges », à la page 57](#page-56-1).

**9 Pour modifier ou supprimer une définition en cours, sélectionnez-la dans la liste des définitions de supports mixtes, puis cliquez sur Modifier ou Supprimer.**

Si vous cliquez sur Modifier, entrez les nouveaux paramètres de la définition et cliquez sur Modifier.

**10 Lorsque vous avez terminé, cliquez sur OK pour fermer la boîte de dialogue Supports mixtes et la fenêtre des propriétés de la tâche.**

Les paramètres de supports mixtes sont appliqués à la tâche.

**REMARQUE :** Vous pouvez enregistrer jusqu'à 100 paramètres différents dans la liste de sélection de la boîte de dialogue Support mixte.

### <span id="page-55-0"></span>**POUR DÉFINIR DES PARAMÈTRES DE SUPPORT DE COUVERTURE**

**1 Dans la boîte de dialogue Supports mixtes, cliquez sur Définir une couverture.**

La boîte de dialogue Support pour la couverture s'affiche.

- **2 Pour définir des couvertures de dessus et de dessous identiques, sélectionnez l'option « Appliquer des paramètres identiques pour les couvertures de dessus et de dessous ». Pour définir des paramètres différents pour les couvertures de dessus et de dessous, sélectionnez l'option Couverture de dessus ou Couverture de dessous.**
- **3 Spécifiez les paramètres restants en fonction de vos besoins.**
- **4 Dans la zone Mode page de couverture, définissez la façon dont le contenu doit être imprimé sur la couverture. Vous pouvez spécifier l'impression uniquement sur le recto, uniquement sur le verso ou sur les deux faces de la page de couverture.**

Les restrictions suivantes s'appliquent aux paramètres de l'option Mode page de couverture :

- Si vous spécifiez Imprimer le recto uniquement, vous devez sélectionner Non pour l'option Recto verso.
- Si vous spécifiez Imprimer le verso uniquement ou Imprimer le recto et le verso, vous devez sélectionner Tête à tête ou Tête-bêche pour l'option Recto verso. L'option Recto verso détermine l'orientation du contenu de la couverture.
- **5 Sélectionnez le support souhaité dans le menu déroulant Paper Catalog.**
- **6 Vous pouvez également cliquer sur le bouton Sélectionner pour ouvrir la fenêtre Paper Catalog, y sélectionner le support souhaité et cliquer sur OK.**

Le support sélectionné s'affiche comme nom de papier dans la fenêtre principale Support pour la couverture.

Pour plus d'informations sur Paper Catalog, voir [page 34](#page-33-1).

#### **7 Cliquez sur OK pour revenir à la boîte de dialogue Supports mixtes.**

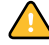

Les paramètres de support de couverture sont prioritaires sur les paramètres définis dans la boîte de dialogue Support pour les pages ou étendues de pages.

#### <span id="page-56-0"></span>**POUR DÉFINIR UN SUPPORT POUR DES PAGES SPÉCIFIQUES**

**1 Dans la section Supports mixtes, cliquez sur Nouvelle étendue de pages.**

La boîte de dialogue Support pour les pages ou étendues de pages apparaît.

- **2 Saisissez les numéros de page et les suites de pages en les séparant par une virgule (par exemple : 3,9–14,18).**
- **3 Spécifiez les paramètres restants en fonction de vos besoins.**

Si vous attribuez un nouveau type de support au verso d'une feuille recto verso, une page vierge est insérée pour forcer l'impression du contenu attribué à la page sur le recto de la feuille suivante.

- **4 Sélectionnez le support souhaité dans le menu déroulant Paper Catalog.**
- **5 Vous pouvez également cliquer sur le bouton Sélectionner pour ouvrir la fenêtre Paper Catalog, y sélectionner le support souhaité et cliquer sur OK.**

Le support sélectionné s'affiche comme nom de papier dans la fenêtre principale de l'étendue de pages.

Pour plus d'informations sur Paper Catalog, voir [page 34](#page-33-1).

- **6 Cliquez sur Ajouter une définition après chaque paramètre de support que vous définissez.**
- **7 Cliquez sur Fermer pour revenir à la boîte de dialogue Supports mixtes.**

#### <span id="page-56-1"></span>**POUR INSÉRER DES PAGES VIERGES**

**1 Dans la section Supports mixtes, cliquez sur Nouvelle insertion.**

La boîte de dialogue Insérer une page vierge apparaît.

- **2 Indiquez si vous voulez insérer la page vierge avant ou après la page cible. Définissez la page cible en tant que première ou dernière page du document ou indiquez son numéro.**
- **3 Spécifiez les autres paramètres en fonction de vos besoins, pour la page vierge.**
- **4 Sélectionnez le support souhaité dans le menu déroulant Paper Catalog.**
- **5 Vous pouvez également cliquer sur le bouton Sélectionner pour ouvrir la fenêtre Paper Catalog, y sélectionner le support souhaité et cliquer sur OK.**

Le support sélectionné s'affiche comme nom de papier dans la fenêtre principale Insérer une page vierge.

Pour plus d'informations sur Paper Catalog, voir [page 34](#page-33-1).

- **6 Cliquez sur Insérer après chaque page blanche que vous définissez.**
- **7 Cliquez sur Fermer pour revenir à la boîte de dialogue Supports mixtes.**

# **Programmer l'impression**

La fonction Programmer l'impression permet de définir une date et une heure spécifiques pour l'impression d'une tâche. Définissez les paramètres de programmation de l'impression dans les zones suivantes :

- Fenêtre Propriétés de la tâche dans la Command WorkStation, Macintosh Edition
- Fenêtre Tâches actives dans la Command WorkStation, Macintosh Edition

Pour plus d'informations, voir [« Programmer l'impression », à la page 71.](#page-70-0)

# **Dépannage**

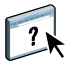

Pour résoudre les problèmes élémentaires liés au logiciel et à la connexion de la Command WorkStation, consultez les sections suivantes. Pour obtenir des informations complémentaires sur la résolution des problèmes, voir l'aide de la Command WorkStation.

# **Impossible de connecter la Command WorkStation au Fiery EX4112/ 4127**

Si vous ne pouvez pas vous connecter au Fiery EX4112/4127 ou s'il est introuvable à partir de votre ordinateur, contactez votre administrateur réseau. Ce dernier a peut-être besoin de rétablir votre connexion réseau et de vérifier les paramètres des serveurs vers lesquels vous imprimez. Si des paramètres ont changé, il est peut-être nécessaire de reconfigurer le Fiery EX4112/4127.

Si vous pouvez vous connecter au Fiery EX4112/4127 à partir d'un autre utilitaire, essayez de reconfigurer la connexion de la Command WorkStation au Fiery EX4112/4127 (voir [page 50](#page-49-0)).

Si vous avez configuré le Fiery EX4112/4127 ainsi que les ordinateurs clients et les serveurs réseau conformément aux instructions du manuel *Configuration et installation,* imprimez une page de test. Si vous pouvez imprimer la page de test mais que vous n'arrivez toujours pas à imprimer un document à partir d'un ordinateur distant, contactez l'administrateur réseau afin qu'il vérifie la connexion réseau.

## **La Command WorkStation ne répond pas**

Si la Command WorkStation ne répond pas, exécutez les instructions de dépannage suivantes.

#### **SI LES FENÊTRES DE LA COMMAND WORKSTATION NE S'ACTUALISENT PAS**

- **1 Déconnectez-vous et quittez la Command WorkStation.**
- **2 Redémarrez la Command WorkStation ou l'ordinateur.**

Si les fenêtres de la Command WorkStation ne s'actualisent pas ou si aucune tâche ne s'affiche et que la souris ne répond pas (vous ne pouvez ni sélectionner une tâche ou une fenêtre, ni utiliser une commande contrôle-clic, ni choisir une option de menu), le Fiery EX4112/4127 est hors ligne ou la communication réseau ne fonctionne pas.

**POUR IMPOSER UNE SORTIE D'APPLICATION À PARTIR DE LA COMMAND WORKSTATION**

- **1 Appuyez sur les touches Commande-Option-Echap et utilisez la boîte de dialogue Forcer des applications à quitter pour fermer la Command WorkStation.**
- **2 A partir du Fiery EX4112/4127, déconnectez et reconnectez le câble réseau, puis essayez d'imprimer une page de test ou de configuration.**
- **3 Si la page ne s'imprime pas, redémarrez le Fiery EX4112/4127.**

## **IMPOSE 60**

# **IMPOSE**

L'utilitaire Impose (disponible en option) est accessible à partir de la Command WorkStation, Windows Edition. Il permet d'effectuer les opérations suivantes :

- Appliquer des agencements d'imposition aux tâches afin de personnaliser l'impression, la reliure et la découpe
- Appliquer des impositions aux tâches de données variables
- Enregistrer les tâches imposées au format PDF.

# **Installation et activation d'Impose**

Les sections suivantes expliquent comment installer et activer l'utilitaire Impose.

# **Installation d'Impose**

Le logiciel Impose est automatiquement installé lorsque vous installez la Command WorkStation, Windows Edition, à partir du DVD Logiciels Utilisateur.

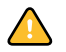

N'essayez pas d'installer Impose à partir du DVD Logiciels Utilisateur en lançant setup.exe à partir du dossier Impose, car il est automatiquement installé lors de l'installation de la Command WorkStation. Vous risquez d'obtenir des résultats imprévisibles si vous installez Impose séparément de la Command WorkStation.

Pour activer l'utilitaire Impose sur un poste client, vous devez :

• installer Adobe Acrobat et Enfocus PitStop Professional.

**REMARQUE :** Le DVD Adobe Acrobat/Enfocus PitStop est fourni avec le kit médias d'Impose.

• installer la clé de protection électronique (dongle) du logiciel Impose sur le port approprié du poste client

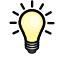

Si un dongle est déjà installé sur le poste de travail, cela signifie que l'utilitaire Impose a déjà été activé et qu'il est prêt à fonctionner. Si le dongle n'est pas installé, voir la documentation fournie avec le kit du logiciel Impose. Sans dongle, Impose fonctionne en mode démonstration. Le mode démonstration vous permet d'imposer des documents et de les enregistrer mais la mention « Démonstration » figure en filigrane sur les impressions.

# <span id="page-60-0"></span>**Installation d'Adobe Acrobat et d'Enfocus PitStop**

Pour utiliser Impose, vous devez installer Acrobat et PitStop Professional (module externe permettant d'utiliser Acrobat avec Impose) à partir du DVD d'installation du kit du logiciel Impose. Impose s'installe lors de l'installation de la Command WorkStation. Vous y accédez à partir de la Command WorkStation.

**REMARQUE :** Si vous installez Acrobat après la Command WorkStation, vous devrez peut-être redémarrer la Command WorkStation pour utiliser Impose.

Des instructions pour l'installation des logiciels Acrobat et PitStop Professional sont fournies avec le kit médias d'Impose. Il est recommandé de les respecter.

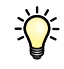

Il est recommandé d'installer la version d'Acrobat fournie avec le kit et de supprimer toutes les autres versions installées sur votre ordinateur.

### **POUR INSTALLER ACROBAT ET PITSTOP**

# **1 Désinstallez toutes les versions d'Acrobat actuellement installées sur l'ordinateur.**

- Fermez toutes les applications.
- Suivez les instructions Windows pour la suppression des programmes.

Assurez-vous de supprimer non seulement le dossier principal de l'application mais également le dossier Acrobat associé, situé par défaut dans C:\Program Files\Common Files\Adobe. (La lettre correspondant au disque dur varie en fonction de l'ordinateur.)

- **2 Redémarrez l'ordinateur une fois la désinstallation des versions précédentes d'Acrobat terminée.**
- **3 Fermez toutes les applications en cours sur votre ordinateur.**
- **4 Insérez le DVD Adobe Acrobat/Enfocus PitStop dans le lecteur de DVD.**
- **5 Si le programme d'installation ne se lance pas automatiquement, localisez le lecteur de DVD et double-cliquez sur l'icône PDF\_Applications.**
- **6 Dans le message vous invitant à fermer toutes les applications, cliquez sur Oui.**
- **7 Assurez-vous que « Adobe Acrobat » et « PitStop » sont bien sélectionnés dans l'écran suivant, puis cliquez sur Suivant.**

Patientez pendant la copie des fichiers des logiciels sur l'ordinateur (des barres de progression s'affichent).

**8 Lorsque le message indiquant que l'installation a réussi s'affiche, cliquez sur Terminer.**

Vous pouvez maintenant démarrer Acrobat et configurer les paramètres du programme recommandés, tels que décrits dans la procédure qui suit.

#### **POUR CONFIGURER LES PARAMÈTRES ACROBAT**

**REMARQUE :** Il est recommandé de configurer les paramètres suivants lors du premier démarrage d'Acrobat. Il s'agit des paramètres Acrobat recommandés pour Impose.

**1 Double-cliquez sur l'icône du programme Acrobat pour lancer l'application.**

Par défaut, l'icône du programme Acrobat se trouve dans C:\Program Files\Adobe\Acrobat 8.0. (La lettre correspondant au disque dur varie en fonction de l'ordinateur.)

- **2 Dans la boîte de dialogue de l'accord de licence, choisissez la langue dans laquelle afficher l'accord, puis cliquez sur Accepter.**
- **3 Dans la fenêtre d'activation d'Adobe Acrobat 8 Standard, procédez de l'une des façons suivantes :**
	- Pour activer Acrobat sur Internet, cliquez sur le bouton Activate (Activer). Attendez la fin de l'activation.
	- Pour activer Acrobat par téléphone, cliquez sur « Other activation options » (Autres options d'activation). Sélectionnez « Over the Telephone » (Par téléphone) et cliquez sur OK pour afficher la boîte de dialogue Phone Activation (Activation par téléphone).

Appelez le numéro indiqué pour votre zone géographique et suivez les instructions vocales. Lorsque vous y êtes invité, utilisez les touches du téléphone pour entrer le numéro de série et le numéro d'activation indiqués dans la fenêtre Phone Activation (Activation par téléphone). Notez le code d'autorisation qui vous est communiqué et saisissez-le dans le champ Authorization Code (Code d'autorisation) de la fenêtre Phone Activation (Activation par téléphone). Cliquez sur le bouton Activate (Activer) pour terminer l'activation.

Vous devez effectuer l'activation au premier démarrage d'Acrobat afin de pouvoir l'utiliser ensuite avec Impose. *Ne* choisissez *pas* l'option qui permet d'activer Acrobat ultérieurement si elle apparaît à l'écran.

- **4 Une fois l'activation terminée, cliquez sur Done (Terminer).**
- **5 Lorsque la fenêtre Getting Started (Procédures) s'affiche, cliquez sur « Do not show at startup » (Ne plus afficher au démarrage). Fermez cette fenêtre.**

Vous pouvez la réafficher ultérieurement en choisissant Getting Started (Procédures) dans le menu d'aide.

**6 Fermez l'application Acrobat pour enregistrer les paramètres de configuration.**

Si la dernière version de la Command WorkStation est déjà installée sur le poste de travail, Impose est disponible avec toutes ses fonctionnalités. Si la Command WorkStation n'est pas installée, faites-le en suivant la procédure décrite à la [page 16.](#page-15-0)

# **Utilisation d'Impose**

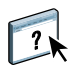

Des instructions complètes sur l'utilisation d'Impose sont fournies dans l'aide de la Command WorkStation, Windows Edition.

# **POUR ACCÉDER À L'AIDE D'IMPOSE**

- **1 Démarrez la Command WorkStation, Windows Edition.**
- **2 Choisissez Aide dans le menu d'aide.**
- **3 Utilisez les volets Table des matières, Index ou Recherche pour parcourir les rubriques d'aide d'Impose.**

# **FONCTIONS DE PRODUCTION**

Les fonctions de production supplémentaires du Fiery EX4112/4127 permettent aux opérateurs (ou aux utilisateurs disposant des droits d'accès Opérateur ou Administrateur) de surveiller et de gérer le flux des travaux d'impression sur le Fiery EX4112/4127. Ces dernières sont accessibles depuis la Command WorkStation, Windows Edition. Les fonctions de programmation de l'impression et de contrôle en amont (Preflight) sont également disponibles à partir de la Command WorkStation, Macintosh Edition. Les fonctions disponibles sont répertoriées ci-dessous :

- Compose (disponible en option)
- Preflight (également disponible avec la Command WorkStation, Macintosh Edition)
- Réorganiser les tâches
- Suspension en cas d'incompatibilité
- impression immédiate
- Programmer l'impression (également disponible avec la Command WorkStation, Macintosh Edition)
- Quick Doc Merge

# **Installation des fonctions de production**

Les fonctions de production supplémentaires sont installées avec la Command WorkStation.

Pour plus d'informations sur l'installation de la Command WorkStation, Windows Edition, voir [« Installation de la Command WorkStation, Windows Edition », à la page 16.](#page-15-0) Pour plus d'informations sur la configuration de la Command WorkStation, voir [« Configuration de la](#page-16-0)  [connexion au Fiery EX4112/4127 », à la page 17.](#page-16-0)

Pour plus d'informations sur l'installation de la Command WorkStation, Macintosh Edition, voir [« Installation de la Command WorkStation, Macintosh Edition », à la page 50.](#page-49-1) Pour plus d'informations sur la configuration de la Command WorkStation, voir [« Configuration de la](#page-49-2)  [connexion au Fiery EX4112/4127 », à la page 50.](#page-49-2)

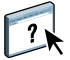

Pour plus d'informations sur l'utilisation des fonctions standard de la Command WorkStation, consultez son aide. Pour plus d'informations sur l'accès à l'aide de la Command WorkStation, Windows Edition, voir [« Pour accéder à l'aide de la Command WorkStation », à](#page-19-0)  [la page 20](#page-19-0) et pour plus d'informations sur l'accès à l'aide de la Command WorkStation, Macintosh Edition, voir [« Pour accéder à l'aide de la Command WorkStation », à la page 53.](#page-52-0)

# **Utilisation des fonctions de production**

Les sections suivantes expliquent comment afficher et utiliser les fonctions de production du Fiery EX4112/4127.

# **Compose**

Compose permet de définir les divisions en chapitres d'une tâche, l'impression d'une série de pages sur différents types de supports ainsi que l'insertion de pages blanches et de supports à onglet contenant des étiquettes de texte. Vous pouvez également afficher des prévisualisations de la tâche sous forme de miniatures ou en plein écran, et modifier des documents à l'aide d'Acrobat et PitStop.

Une clé électronique (dongle) spéciale doit être installée sur chaque ordinateur sur lequel sera installé Compose. Pour plus d'informations sur cette clé électronique et sur son installation, voir la documentation fournie avec le kit Compose.

Pour utiliser Compose, vous devez également installer Acrobat et PitStop sur l'ordinateur client. Les programmes d'installation d'Acrobat et de PitStop sont fournis dans le kit Compose. Pour plus d'informations sur l'installation d'Acrobat et de PitStop, voir la documentation fournie avec le kit Compose ou bien [« Installation d'Adobe Acrobat et](#page-60-0)  [d'Enfocus PitStop », à la page 61](#page-60-0).

Pour plus d'informations sur l'utilisation de Compose, consultez son aide.

### **POUR ACCÉDER À COMPOSE ET À SON AIDE**

- **1 Choisissez une tâche spoulée/en attente dans la fenêtre Tâches actives, puis sélectionnez Compose dans le menu Actions, ou cliquez avec le bouton droit de la souris sur la tâche et sélectionnez Compose dans le menu qui s'affiche.**
- **2 Choisissez Aide dans le menu d'aide.**

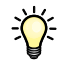

Si vous disposez de Compose, il est conseillé d'utiliser cette fonction au lieu de la fonction Supports Mixtes.

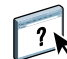

# **Preflight**

La fonction de contrôle en amont Preflight permet de détecter les erreurs survenant le plus souvent à l'impression. Elle permet de s'assurer que la tâche s'imprimera correctement sur le périphérique sélectionné et conformément aux critères de qualité définis.

**REMARQUE :** Cette fonction est accessible à partir de la Command WorkStation, sur ordinateurs Windows et Mac OS X.

## **POUR EFFECTUER LE CONTRÔLE EN AMONT D'UNE TÂCHE**

- **1 Sélectionnez une tâche spoulée/en attente dans la fenêtre Tâches actives et choisissez Actions > Preflight.**
- **2 Définissez un niveau de notification pour chaque type d'erreur ou utilisez Préréglage pour conserver les valeurs par défaut.**

Pour plus d'informations, voir [« Définition des contrôles Preflight », à la page 67](#page-66-0) et [« Définition des niveaux de notification », à la page 68.](#page-67-0)

- **3 Cliquez sur Enregistrer pour sauvegarder les paramètres définis sous forme de nouveau préréglage et les réutiliser ultérieurement.**
- **4 Cliquez sur Contrôler pour effectuer le contrôle en amont.**
- **5 Cliquez sur Enregistrer pour enregistrer le rapport au format PDF.**
- **6 Cliquez sur Imprimer le rapport pour imprimer le rapport.**
- **7 Cliquez sur Contrôler à nouveau pour lancer un nouveau contrôle en amont.**
- **8 Cliquez sur Fermer pour quitter l'utilitaire Preflight.**

#### **Formats de fichier pris en charge pour le contrôle Preflight**

Les formats de fichier suivants sont pris en charge pour le contrôle Preflight :

- PostScript
- Adobe Acrobat PDF
- EPS
- PPML

**REMARQUE :** Les fichiers au format TIFF *ne sont pas* pris en charge pour le contrôle Preflight.

## <span id="page-66-0"></span>**Définition des contrôles Preflight**

Vous pouvez définir des contrôles Preflight pour détecter les catégories d'erreur suivantes :

- **Polices :** lorsqu'elles manquent ou sont substituées
- **Tons directs :** lorsqu'ils manquent
- **Images basse résolution :** lorsque la résolution de l'image est inférieure à ce qui a été spécifié

• **Ressources pour l'impression variable :** lorsqu'elles sont introuvables

Vous pouvez vérifier les différentes ressources pour l'impression variable de façon indépendante.

- **Traits fins :** lorsque la largeur de la ligne est inférieure à la taille de point spécifiée
- **Surimpression :** lorsqu'une surimpression est détectée
- **PostScript :** lorsqu'une erreur PostScript est détectée
- **Arrêter le contrôle en amont à la première erreur :** lorsqu'une erreur est détectée

## <span id="page-67-0"></span>**Définition des niveaux de notification**

Vous pouvez définir un niveau de notification pour chaque catégorie d'erreur contrôlée :

- **• Erreur critique :** Le rapport affiche les erreurs avec l'icône  $\bullet$ .
- **Avertissement :** Le rapport affiche les erreurs avec l'icône **A**.
- **Information :** Le rapport affiche les erreurs avec l'icône **i** et fournit des informations.
- **Ignorer :** permet de ne pas effectuer de contrôle pour cette catégorie d'erreur.

Une catégorie contrôlée mais ne comportant pas d'erreurs s'affiche avec l'icône  $\blacklozenge$ .

# **Réorganiser les tâches**

Le Fiery EX4112/4127 traite et imprime les tâches sélectionnées selon l'ordre dans lequel elles apparaissent dans la file d'attente (queue). La fonction Réorganiser les tâches permet de contrôler la priorité du traitement ou de l'impression en réorganisant la file d'attente des tâches. Lorsque vous placez des tâches au début de la file d'attente, elles deviennent prioritaires sur les autres tâches du Fiery EX4112/4127.

Par exemple, vous pouvez réorganiser la file d'attente afin de regrouper les tâches dont les options d'impression (sélections de bac, de support, etc.) sont similaires. Lorsque vous sélectionnez les tâches et que vous appliquez la commande Imprimer, les lots de tâches dont les options sont similaires sont imprimés ensemble.

Pour réorganiser les tâches, vous devez être connecté au Fiery EX4112/4127 en tant qu'administrateur.

## **POUR RÉORGANISER LES TÂCHES**

# **1 Choisissez Réorganiser les tâches dans le menu Serveur.**

La boîte de dialogue Réorganiser les tâches apparaît.

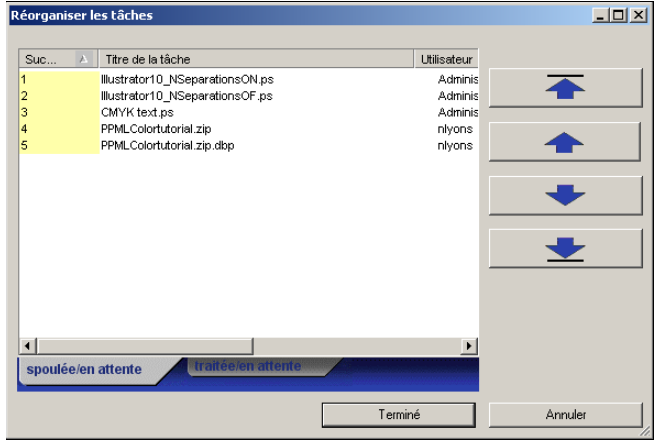

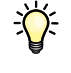

#### **2 Cliquez sur l'onglet correspondant au type de tâche que vous souhaitez réorganiser.**

Le Fiery EX4112/4127 prend en charge la réorganisation des tâches spoulées/en attente, des tâches traitées/en attente et des tâches en attente de traitement.

### **3 Sélectionnez la ou les tâches que vous souhaitez réorganiser.**

Pour sélectionner plusieurs tâches non consécutives, cliquez sur chacune d'elles en maintenant la touche Ctrl enfoncée. Pour sélectionner une plage de tâches consécutives, cliquez dessus en maintenant la touche Majuscule enfoncée.

### **4 Réorganisez la ou les tâches sélectionnées.**

Pour déplacer une tâche vers le haut ou vers le bas afin de changer sa priorité, cliquez sur les flèches Haut et Bas du milieu. Pour placer une ou plusieurs tâches au début ou à la fin de la liste, cliquez sur la première flèche (Haut) ou la dernière flèche (Bas).

Les tâches placées au début de la liste sont prioritaires sur les autres.

#### **5 Une fois les tâches réorganisées, cliquez sur Terminé.**

# **Incompatibilité des tâches**

Lorsque l'incompatibilité des tâches est activée, le Fiery EX4112/4127 détecte si la tâche peut être imprimée, en fonction des supports disponibles sur le copieur. Si le support n'est pas disponible, la tâche est supprimée de la liste des tâches en cours d'impression afin que les autres tâches s'impriment.

La fonction d'incompatibilité des tâches est activée au niveau de la configuration serveur. Pour plus d'informations, voir *[Configuration et installation](#page-0-0)*.

Lors de la configuration, l'administrateur peut paramétrer cette fonction afin d'effectuer les actions suivantes :

- Annuler la tâche incompatible afin qu'elle soit déplacée dans la queue Imprimé avec une erreur indiquant le support correct devant être chargé.
- Mettre la tâche incompatible en attente avec une erreur indiquant le support correct devant être chargé.
- Définir le délai pendant lequel la tâche reste en attente de chargement du support correct.

# **Impression immédiate**

La fonction Impression immédiate permet d'imprimer une tâche immédiatement, en ignorant toutes les autres tâches de la queue d'impression. Pour imprimer immédiatement une tâche, vous devez d'abord la placer dans la queue Attente, puis sélectionner Impression immédiate dans le menu Actions.

Les restrictions suivantes s'appliquent :

- Vous ne pouvez pas interrompre une tâche d'impression constituée d'un seul jeu. L'interruption est possible entre les enregistrements pour les tâches d'impression à données variables ou toute autre tâche composée de plusieurs enregistrements.
- Vous ne pouvez pas interrompre une tâche en cours de RIP.
- Vous ne pouvez pas interrompre une tâche pour laquelle l'impression immédiate a également été sélectionnée.
- La tâche d'impression immédiate doit être rippée avant d'interrompre une tâche d'impression normale.
- Avant d'envoyer la tâche d'impression immédiate au copieur, 30 pages de tâches d'impression normale doivent être imprimées.

# <span id="page-70-0"></span>**Programmer l'impression**

La fonction Programmer l'impression permet de définir une date et une heure spécifiques pour l'impression d'une tâche. Cette fonction est accessible à partir de la Command WorkStation, sur ordinateurs Windows et Mac OS X.

Définissez les paramètres de programmation de l'impression dans les zones suivantes :

- Pilote d'imprimante Windows uniquement (voir *[Options d'impression](#page-0-0)*)
- Fenêtre Propriétés de la tâche dans l'utilitaire Command WorkStation
- Fenêtre Tâches actives dans l'utilitaire Command WorkStation

La Command WorkStation permet également de rechercher des tâches qui ont été programmées pour l'impression.

La procédure ci-dessous présente l'accès à la fonction de programmation de l'impression depuis la Command WorkStation, Windows Edition, et la Command WorkStation, Macintosh Edition.

**POUR PROGRAMMER UNE TÂCHE À IMPRIMER À PARTIR DE LA FENÊTRE TÂCHES ACTIVES**

- **1 Choisissez une tâche dans la fenêtre Tâches actives, puis sélectionnez Programmer l'impression dans le menu Actions.**
- **2 Dans la boîte de dialogue qui apparaît, indiquez la date et l'heure auxquelles la tâche doit être imprimée, puis cliquez sur OK.**

**POUR PROGRAMMER UNE TÂCHE À IMPRIMER À PARTIR DE LA FENÊTRE PROPRIÉTÉS DE LA TÂCHE**

- **1 Choisissez une tâche dans la fenêtre Tâches actives, puis sélectionnez Propriétés dans le menu Actions.**
- **2 Cliquez sur l'icône Infos sur la tâche et faites défiler pour accéder à Destination.**
- **3 Sélectionnez Programmation de l'impression, indiquez la date et l'heure auxquelles la tâche doit être imprimée, puis cliquez sur OK.**

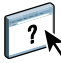

**REMARQUE :** Affichez la date et l'heure programmées en les ajoutant dans la fenêtre Tâches actives. Pour plus d'informations sur l'ajout de ces colonnes d'informations, voir l'aide de la Command WorkStation.

#### **POUR RECHERCHER LES TÂCHES AVEC PROGRAMMATION DE L'IMPRESSION**

- **1 Dans le menu Edition, choisissez Rechercher.**
- **2 Sélectionnez Tâches actives.**
- **3 Cliquez sur l'onglet Avancé.**
- **4 Faites défiler le contenu vers le bas et sélectionnez Impression programmée.**
- **5 Cliquez sur Rechercher (Mac OS X) ou Recherche (Windows).**
- **6 Pour imprimer les résultats de la recherche, cliquez sur Imprimer la fenêtre.**
- **7 Pour enregistrer les résultats de votre recherche, cliquez sur Exporter la fenêtre, indiquez un nom de fichier et une destination, puis cliquez sur Enregistrer.**
- **8 Fermez la boîte de dialogue qui contient les résultats de la fenêtre.**

**REMARQUE :** Vous pouvez également rechercher les tâches programmées au moyen de la commande Rechercher les tâches programmées du menu Edition de la Command WorkStation, Windows Edition.
#### **POUR RECHERCHER DES TÂCHES PROGRAMMÉES DANS WINDOWS**

**1 Dans le menu Edition, choisissez Rechercher des tâches programmées.**

Les résultats de la recherche apparaissent dans une fenêtre.

- **2 Pour imprimer les résultats de la recherche, cliquez sur Imprimer la fenêtre.**
- **3 Pour enregistrer les résultats de votre recherche, cliquez sur Exporter la fenêtre, indiquez un nom de fichier et une destination, puis cliquez sur Enregistrer.**
- **4 Fermez la boîte de dialogue qui contient les résultats de la fenêtre.**

## **Quick Doc Merge**

La fonction Quick Doc Merge permet de fusionner des fichiers ou des tâches afin qu'ils soient imprimés sur le Fiery EX4112/4127 sous forme d'une seule tâche.

Quick Doc Merge prend en charge les fichiers PostScript et PDF pour la fusion de documents. Lorsque les documents sont fusionnés sous forme d'une seule tâche sur le Fiery EX4112/4127, celle-ci est au format VDP.

**REMARQUE :** Lorsque des documents sont fusionnés au sein d'une tâche Quick Doc Merge, les paramètres de propriétés de chaque tâche sont remplacés par les paramètres par défaut du Fiery EX4112/4127. Les propriétés de tâche doivent donc être paramétrées après la fusion des documents au sein de la tâche Quick Doc Merge.

#### **POUR UTILISER QUICK DOC MERGE**

**1 Pour ouvrir Quick Doc Merge, sélectionnez une tâche dans la fenêtre Tâches actives, puis cliquez avec le bouton droit de la souris et choisissez Quick Doc Merge dans le menu Actions.**

La tâche sélectionnée apparaît dans la liste.

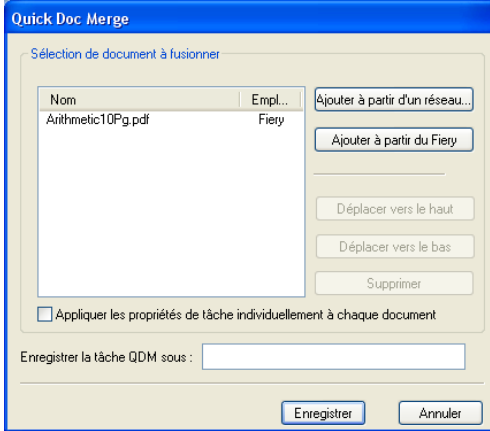

**Vous pouvez également sélectionner Fichier > Importer > Importer Quick Doc Merge.**

Aucune tâche sélectionnée n'est affichée.

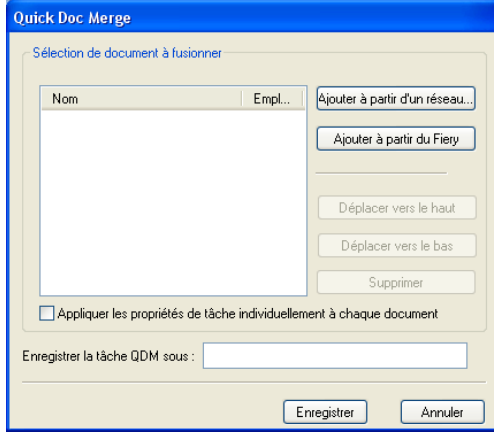

**2 Cliquez sur Ajouter à partir d'un réseau pour afficher et sélectionner les fichiers PostScript ou PDF à importer.** 

**Cliquez sur Ajouter à partir du Fiery pour afficher la liste de tous les fichiers PostScript et PDF placés dans la queue Attente sur le Fiery EX4112/4127.**

- **3 Lorsque les tâches sélectionnées figurent dans la liste, cliquez sur le bouton Vers le haut ou Vers le bas pour modifier l'ordre dans lequel elles seront imprimées. Cliquez sur Supprimer pour supprimer une tâche.**
- **4 Sélectionnez, le cas échéant, l'option « Appliquer les propriétés de tâche individuellement à chaque tâche ».**

Cette option applique à la tâche les propriétés que vous avez définies après la création et l'enregistrement de la tâche Quick Doc Merge. Pour plus d'informations, voir [« Application](#page-74-0)  [de propriétés de tâche à des tâches Quick Doc Merge », à la page 75](#page-74-0).

- **5 Dans le champ « Enregistrez la tâche QDM sous », saisissez un nom pour le document fusionné.**
- **6 Cliquez sur Enregistrer.**

La tâche est créée et apparaît dans la fenêtre Tâches actives.

**7 Spécifiez des propriétés de tâche pour la nouvelle tâche Quick Doc Merge.**

#### <span id="page-74-0"></span>**Application de propriétés de tâche à des tâches Quick Doc Merge**

Lorsqu'une tâche Quick Doc Merge est créée, toute propriété de tâche définie pour les documents est automatiquement réglée sur le paramétrage par défaut du Fiery EX4112/4127. Après la création et l'enregistrement de la tâche Quick Doc Merge, vous devez spécifier des propriétés de tâche. L'option « Appliquer les propriétés de tâche individuellement à chaque tâche » s'applique à ces propriétés de tâche.

Si vous sélectionnez l'option « Appliquer les propriétés de tâche individuellement à chaque tâche », les propriétés de tâche s'appliquent séparément à chaque document fusionné au sein de la tâche Quick Doc Merge. Si l'option n'est pas sélectionnée, les propriétés de tâche s'appliquent à la tâche Quick Doc Merge de façon globale. Les paramètres applicables en fonction de la sélection de cette option sont décrits dans le tableau ci-après :

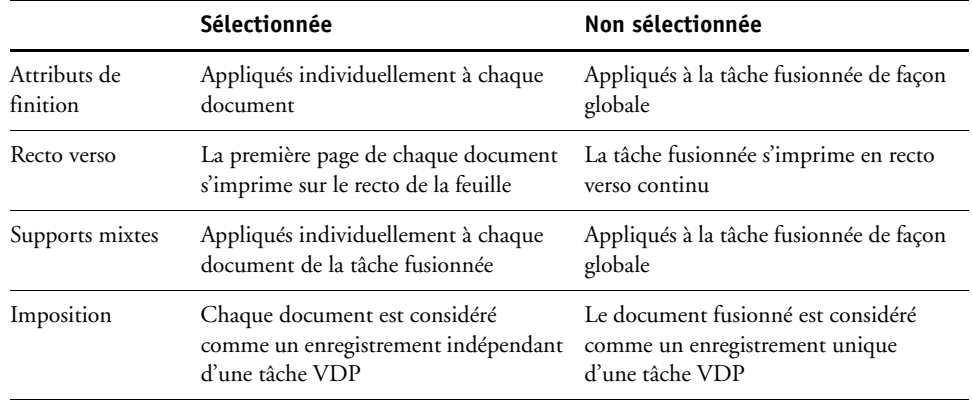

### **Option « Appliquer les propriétés de tâche individuellement à chaque tâche sélectionné »**

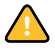

**REMARQUE :** Lors de l'imposition d'une tâche Quick Doc Merge, Impose définit le format de page pour toute la tâche, en fonction de la première page de la tâche Quick Doc Merge. Si la tâche Quick Doc Merge contient plusieurs formats de page, les pages concernées sont imposées comme si elles étaient au format de la première page (l'image est tronquée si nécessaire).

# **SCAN**

<span id="page-75-0"></span>Scan est un ensemble de composants logiciels qui vous permet de numériser des documents à partir de la vitre du copieur ou via son chargeur de documents (ADF), et d'envoyer les images numérisées vers diverses destinations. Scan comprend les composants suivants :

- **Remote Scan** inclut le module externe Scan TWAIN. Remote Scan vous permet de récupérer à distance une numérisation sur un copieur.
- **La fonction de numérisation vers une adresse e-mail** permet d'envoyer le fichier numérisé par courrier électronique, sous forme de pièce jointe ou d'URL.
- **La fonction de numérisation vers un site FTP** permet d'envoyer le fichier numérisé vers un serveur FTP.
- **La fonction de numérisation vers un fax Internet** permet d'envoyer le fichier numérisé sous la forme d'un fax vers une adresse e-mail.
- **La fonction de numérisation vers une boîte** permet d'envoyer le fichier numérisé vers une boîte sur le Fiery EX4112/4127, où vous pourrez le récupérer.
- **La fonction de numérisation vers la queue Attente** permet d'envoyer le fichier numérisé dans la queue Attente du Fiery EX4112/4127 en vue de la fusion et de la modification de documents.
- **Le WebTool Paramètres de numérisation** permet de configurer des modèles de numérisation.
- **Le WebTool Docs** vous permet de configurer des boîtes aux lettres et de récupérer des tâches numérisées depuis ces boîtes sur le copieur.

# **Installation et configuration de Remote Scan**

Les sections suivantes expliquent comment installer et configurer Remote Scan.

### **Installation de Remote Scan**

Pour installer et utiliser l'application Remote Scan et le module externe TWAIN, vous devez disposer d'un ordinateur Windows ou Mac OS doté d'une connexion réseau. Pour plus d'informations sur la configuration requise, voir *Bienvenue*.

Avant d'installer l'utilitaire, vérifiez que vous avez exécuté les procédures préliminaires décrites à la [page 10](#page-9-0) et [page 11.](#page-10-0)

Pour installer Remote Scan sur un ordinateur Windows, voir [« Installation des logiciels](#page-11-0)  [utilisateur sur les ordinateurs Windows », à la page 12](#page-11-0). Pour installer Remote Scan sur un ordinateur Mac OS, voir [« Installation des logiciels utilisateur sur les ordinateurs Mac OS », à](#page-13-0)  [la page 14](#page-13-0).

# <span id="page-76-0"></span>**Configuration de Remote Scan**

Lorsque vous démarrez Remote Scan pour la première fois, vous êtes invité à configurer la connexion au Fiery EX4112/4127. La configuration de cette connexion requiert l'adresse IP correcte. Vérifiez que le Fiery EX4112/4127 est enregistré dans un serveur de noms de domaines (DNS) sur votre réseau. Lorsque vous ouvrez Remote Scan, la boîte de dialogue de configuration s'ouvre. Pour plus d'informations sur la configuration de la première connexion au Fiery EX4112/4127, voir [« Pour configurer la connexion au Fiery EX4112/4127 », à la](#page-77-0)  [page 78](#page-77-0).

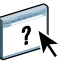

Des instructions complètes sur la configuration et la modification de la connexion au Fiery EX4112/4127 sont fournies dans l'aide de Remote Scan.

Si vous avez déjà configuré une connexion au Fiery EX4112/4127, celle-ci apparaît dans la fenêtre principale de Remote Scan et vous pouvez immédiatement lancer une numérisation ou récupérer une numérisation initiée sur le panneau de commande du copieur et consulter l'aide de Remote Scan.

Il est nécessaire de respecter les points suivants pour utiliser Remote Scan :

• Remote Scan ne peut pas être utilisé sur le port parallèle ; il nécessite en effet une connexion réseau. Pour plus d'informations sur les protocoles réseau pris en charge, voir *[Configuration et installation](#page-15-0)*.

#### <span id="page-77-0"></span>**POUR CONFIGURER LA CONNEXION AU FIERY EX4112/4127**

**1 Lorsque vous lancez Remote Scan pour la première fois, la fenêtre de configuration s'affiche automatiquement. Saisissez l'adresse IP ou le nom DNS du serveur d'impression dans les champs correspondants.**

**REMARQUE :** Pour Mac OS 9, utilisez l'adresse IP au lieu du nom DNS pour configurer la connexion.

- **2 Sélectionnez Utiliser surnom pour désigner le Fiery EX4112/4127 par un autre nom. Il ne doit pas nécessairement correspondre au nom de serveur réel du Fiery EX4112/4127.**
- **3 Saisissez le nom du périphérique auquel le Fiery EX4112/4127 est connecté.**

**REMARQUE :** Respectez les minuscules et les majuscules figurant dans le nom de périphérique. Pour connaître ce nom, qui figure sur la page de configuration, consultez votre administrateur réseau. Pour plus d'informations sur la page de configuration et le nom de périphérique, voir *Configuration et installation*.

- **4 Cliquez sur la flèche verte pour ajouter le Fiery EX4112/4127 à Ma liste Fiery.**
- **5 Cliquez sur OK.**

# **Utilisation de Remote Scan**

Vous pouvez lancer des numérisations à distance et récupérer les fichiers numérisés avec l'application Fiery Remote Scan et le module externe TWAIN Remote Scan. Vous pouvez ouvrir le fichier numérisé dans une application hôte, telle que Photoshop, puis l'envoyer vers une boîte, la queue Attente ou une adresse e-mail. Vous pouvez ensuite le récupérer à l'aide de Remote Scan, WebScan ou de la Command WorkStation. Tous les documents numérisés sont stockés sur le disque dur du Fiery EX4112/4127 et peuvent être récupérés via le réseau.

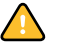

**REMARQUE :** Pour récupérer une numérisation depuis l'une des boîtes aux lettres par défaut sur le copieur, entrez 0 dans le champ Boîte dans Remote Scan. Aucun mot de passe n'est requis : laissez le champ correspondant vide. Tous les fichiers numérisés figurant dans toutes les boîtes par défaut sur le copieur sont affichés.

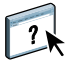

Des instructions complètes sur l'utilisation de Remote Scan et du module externe TWAIN sont fournies dans l'aide de Remote Scan.

#### **POUR ACCÉDER À L'AIDE DE REMOTE SCAN**

- **1 Lancez Remote Scan ou ouvrez le module externe Remote Scan.**
- **2 Cliquez sur le bouton Aide.**
- **3 Utilisez les volets Table des matières, Index, ou Recherche pour parcourir les rubriques d'aide de Remote Scan.**

### <span id="page-78-0"></span>**Numérisation à partir du panneau de commande du copieur**

La numérisation des tâches s'effectue uniquement à partir du panneau de commande du copieur. Les tâches de numérisation sont envoyées vers un(e) des modèles de tâche/boîte par défaut ou vers un(e) des modèles de tâche/boîte personnalisé. A l'aide de Remote Scan, ou de WebTools Docs, vous pouvez récupérer les tâches numérisées et les envoyer vers diverses destinations.

Pour plus d'informations sur la numérisation à partir du panneau de commande du copieur, voir la documentation fournie avec votre copieur.

# **Récupération de numérisations avec les WebTools**

A l'aide du WebTool Docs, vous pouvez définir des boîtes à lettres personnalisées et récupérer sur votre poste de travail distant des tâches de numérisation situées dans ces boîtes. A l'aide du WebTool Paramètres de numérisation, vous pouvez configurer des modèles de numérisation. Pour plus d'informations sur l'utilisation des WebTools, voir [page 86.](#page-85-0)

# **HOT FOLDERS**

L'utilitaire Hot Folders permet de stocker et de réutiliser les options d'impression fréquemment utilisées lors de l'impression de fichiers PostScript et PDF sur le Fiery EX4112/ 4127. Vous pouvez notamment effectuer les opérations suivantes :

- Créer des dossiers spéciaux (Hot Folders) qui attribuent des paramètres d'impression et des files d'attente d'impression spécifiques aux tâches
- <span id="page-79-0"></span>• Imprimer des tâches sur le Fiery EX4112/4127 en les déplaçant vers les Hot Folders situés sur le bureau de votre ordinateur
- Surveiller le statut des tâches envoyées aux Hot Folders

# **Installation de l'utilitaire Hot Folders**

Le programme d'installation de Hot Folders se trouve sur le DVD Logiciels Utilisateur.

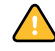

Avant d'installer l'utilitaire, vérifiez que vous avez exécuté les procédures préliminaires décrites à la [page 10](#page-9-0) et [page 11.](#page-10-0)

Pour installer Hot Folders sur un ordinateur Windows, voir [« Installation des logiciels](#page-11-0)  [utilisateur sur les ordinateurs Windows », à la page 12](#page-11-0). Pour installer Hot Folders sur un ordinateur Mac OS, voir [« Installation des logiciels utilisateur sur les ordinateurs Mac OS », à](#page-13-0)  [la page 14](#page-13-0).

# **Utilisation de Hot Folders**

L'aide de l'utilitaire Hot Folders fournit des instructions détaillées sur l'utilisation des fonctions standard.

#### **POUR ACCÉDER À L'AIDE DE HOT FOLDERS**

**1 Lancez Hot Folders.**

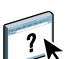

**2 Choisissez Aide > Aide EFI Hot Folders.**

# **Fonctions complémentaires**

La section suivante décrit les autres fonctions de Hot Folders qui ne sont pas traitées dans son aide.

## **Paramètre Conserver le réglage du document**

Lorsque vous définissez les paramètres de tâche d'un nouveau Hot Folder et ouvrez la fenêtre Propriétés de la tâche, la configuration par défaut de nombreux paramètres est Conserver le réglage du document. Ce paramètre vous permet de conserver les propriétés de tâche que vous avez définies lors de la création de la tâche d'origine dans l'application.

### **A propos des filtres EFI Hot Folders**

Les filtres Hot Folders permettent la conversion de certains fichiers aux formats PostScript ou PDF ou le contrôle des fichiers en amont pour vérifier leur conformité. La conversion des fichiers et le contrôle en amont s'effectuent sur votre ordinateur à partir de Hot Folders, ce qui permet d'économiser les ressources du Fiery EX4112/4127. Vous pouvez imprimer vos fichiers directement à partir des filtres Hot Folders, sans ouvrir l'application qui a permis de les créer.

# <span id="page-80-0"></span>**Utilisation du filtre PDF vers PS**

Le filtre PDF vers PS est fourni en standard. Ce filtre accepte les fichiers PDF (v1.2 à v1.7) et les convertit au format PostScript.

**REMARQUE :** Le filtre convertit tous les fichiers PDF v1.2 au format PDF v1.7, puis au format PostScript Niveau 3, avant de les soumettre au Fiery EX4112/4127.

# **GESTIONNAIRE DE RESSOURCES VDP**

<span id="page-81-1"></span>Le Gestionnaire de ressources VDP permet d'effectuer les opérations suivantes :

- Rechercher les objets globaux utilisés dans l'impression des données variables
- Supprimer des objets globaux utilisés dans l'impression des données variables

# **Installation du Gestionnaire de ressources VDP**

<span id="page-81-0"></span>Pour installer et utiliser le Gestionnaire de ressources VDP, vous devez disposer d'un ordinateur Windows ou Mac OS. Pour plus d'informations sur la configuration requise, voir *Bienvenue*.

Le programme d'installation du Gestionnaire de ressources VDP se trouve sur le DVD Logiciels Utilisateur.

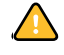

Avant d'installer l'utilitaire, exécutez les procédures préliminaires décrites aux sections [« Préparation de l'installation sur un ordinateur Windows », à la page 10](#page-9-0) et [« Préparation de](#page-10-0)  [l'installation sur un ordinateur Mac OS », à la page 11](#page-10-0).

Pour installer le Gestionnaire de ressources VDP sur un ordinateur Windows, voir [« Installation des logiciels utilisateur sur les ordinateurs Windows », à la page 12](#page-11-0). Pour installer le Gestionnaire de ressources VDP sur un ordinateur Mac OS, voir [« Installation des](#page-13-0)  [logiciels utilisateur sur les ordinateurs Mac OS », à la page 14.](#page-13-0)

# **Configuration de la connexion au Fiery EX4112/4127**

<span id="page-82-1"></span>Lorsque vous démarrez le Gestionnaire de ressources VDP pour la première fois, vous êtes invité à configurer la connexion au Fiery EX4112/4127.

**REMARQUE :** Les versions Windows et Mac OS du Gestionnaire de ressources VDP sont similaires. Les illustrations suivantes concernent la version Windows.

#### **AVANT DE COMMENCER**

**• Imprimez la page de configuration du Fiery EX4112/4127.** 

Pour plus d'informations sur l'impression d'une page de configuration, voir *Configuration et installation*.

<span id="page-82-2"></span>Cette page contient des informations dont vous avez besoin pour configurer la connexion (par exemple, l'adresse IP du Fiery EX4112/4127). Pour les installations TCP/IP, vous pouvez utiliser le nom DNS au lieu de l'adresse IP. Vérifiez que le Fiery EX4112/4127 est déjà enregistré dans un serveur de noms de domaines (DNS) sur votre réseau. Pour plus d'informations, voir la documentation fournie avec le système réseau.

#### <span id="page-82-0"></span>**POUR CONFIGURER LA CONNEXION DU GESTIONNAIRE DE RESSOURCES FIERY VDP**

**1 Cliquez sur Démarrer et choisissez Programmes, puis cliquez sur Fiery VDP Resource Manager, dans le dossier Fiery.**

La boîte de dialogue Serveurs disponibles apparaît avec la liste de tous les serveurs Fiery EX4112/4127 du sous-réseau local.

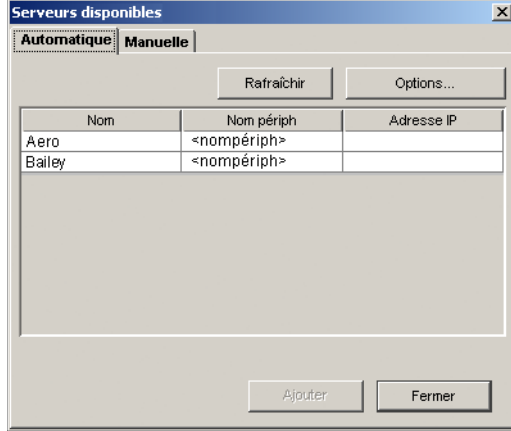

**2 Pour localiser un serveur en fonction de son adresse IP, cliquez sur l'onglet Manuelle, saisissez l'adresse IP puis cliquez sur Ajouter.**

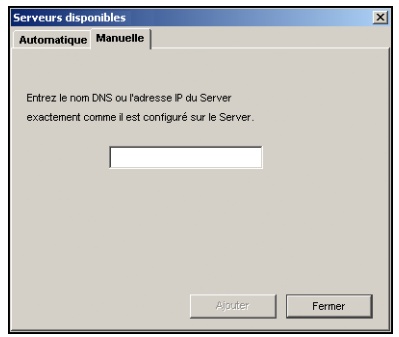

Le serveur s'affiche dans la boîte de dialogue Serveurs disponibles.

- **3 Cliquez sur l'onglet Automatique puis sur Avancée pour rechercher le Fiery EX4112/4127 en fonction d'une plage d'adresses IP ou de l'adresse IP et du masque de sous-réseau.**
- **4 Cliquez sur l'onglet Liste IP ou Sous-réseau.**

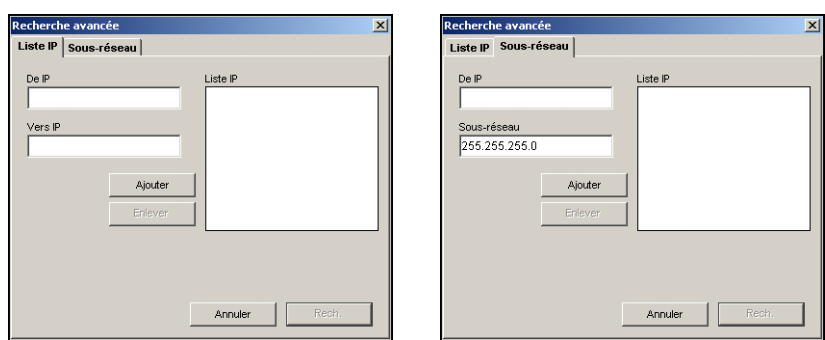

**5 Pour lancer une recherche en fonction d'une plage d'adresses IP, saisissez les informations dans les champs De IP et Vers IP. Cliquez sur Ajouter, puis sur Rech.**

**Pour lancer une recherche en fonction de l'adresse IP et du masque de sous-réseau, saisissez les informations dans les champs De IP et Sous-réseau. Cliquez sur Ajouter, puis sur Rech.**

Tous les serveurs disponibles apparaissent dans la boîte de dialogue Serveurs disponibles.

**6 Sélectionnez les serveurs souhaités et cliquez sur Ajouter.**

Tous les serveurs connectés sont affichés dans la liste des serveurs Fiery située dans la boîte de dialogue Gestionnaire de ressources Fiery VDP.

**POUR MODIFIER LA CONFIGURATION DU GESTIONNAIRE DE RESSOURCES FIERY VDP**

**1 Cliquez sur Démarrer et choisissez Programmes, puis cliquez sur Fiery VDP Resource Manager, dans le dossier Fiery.**

Tous les serveurs auxquels vous vous êtes connectés précédemment s'affichent.

- **2 Pour supprimer un serveur, sélectionnez-le et choisissez Déconnexion dans le menu Serveur.**
- **3 Pour ajouter un serveur, choisissez Connexion dans le menu Serveur et suivez la procédure [« Pour configurer la connexion du Gestionnaire de ressources Fiery VDP », à la page 83](#page-82-0).**

# **Utilisation du Gestionnaire de ressources VDP**

Voir l'aide du Gestionnaire de ressources VDP qui fournit des instructions complètes sur le mode d'utilisation de cet utilitaire.

**POUR ACCÉDER À L'AIDE DU GESTIONNAIRE DE RESSOURCES FIERY VDP**

- **1 Lancez le Gestionnaire de ressources Fiery VDP.**
- **2 Choisissez Aide > Aide du Gestionnaire de ressources Fiery VDP.**

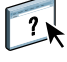

# <span id="page-85-0"></span>**WEBTOOLS**

Les WebTools permettent de gérer à distance le Fiery EX4112/4127 à partir d'Internet ou du réseau intranet de votre entreprise. A partir de la page d'accueil du Fiery EX4112/4127, vous pouvez sélectionner l'un des WebTools suivants :

- **Accueil** fournit les informations en cours sur le traitement et l'impression des tâches sur le Fiery EX4112/4127.
- **Téléchargements** permet aux utilisateurs distants de télécharger les programmes d'installation (des pilotes, des fichiers PPD et autres logiciels) directement à partir du Fiery EX4112/4127.
- **Docs** permet aux utilisateurs distants d'accéder aux tâches du Fiery EX4112/4127 via Internet ou un intranet.
- **Paramètres de numérisation** permet à l'administrateur du Fiery EX4112/4127 de créer des Modèles de numérisation.
- **Configure** permet à l'administrateur du Fiery EX4112/4127 de visualiser et de modifier à distance les options de configuration à partir d'un ordinateur Windows.

# **Configuration des WebTools**

<span id="page-86-0"></span>Comme ces outils se trouvent sur le disque dur du Fiery EX4112/4127, ils ne requièrent aucune installation particulière. Toutefois, ils doivent être initialement configurés par l'administrateur du Fiery EX4112/4127.

Pour permettre aux utilisateurs du réseau d'accéder aux outils WebTools et de s'en servir, l'administrateur doit définir des options spécifiques dans les menus de configuration du réseau et de configuration de l'imprimante. Pour plus d'informations sur ces options, voir *Configuration et installation*.

L'administrateur doit également préparer sur l'ordinateur de chaque utilisateur une communication avec le Fiery EX4112/4127 en utilisant Internet ou un réseau intranet

**POUR CONFIGURER LES POSTES CLIENTS DE FAÇON QU'ILS UTILISENT LES WEBTOOLS**

- **1 Activez le protocole réseau TCP/IP.**
- **2 Assurez-vous que l'ordinateur possède une adresse IP valide et unique.**
- **3 Assurez-vous qu'un navigateur Internet pris en charge est installé sur l'ordinateur.**

<span id="page-86-1"></span>Pour plus d'informations sur les navigateurs pris en charge, voir *Bienvenue*.

**4 Assurez-vous que Java est activé dans le navigateur Internet.**

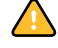

En outre, vérifiez que vous avez exécuté les procédures préliminaires de [« Préparation de](#page-9-0)  [l'installation sur un ordinateur Windows », à la page 10.](#page-9-0)

**REMARQUE :** Si le poste client fonctionne sous Windows XP avec le Service Pack 2 (SP2), la fonction de blocage des fenêtres publicitaires intempestives est activée par défaut. Dans ce cas, un message d'avertissement s'affiche lorsque vous tentez d'accéder aux WebTools et l'accès vous est refusé. Pour y accéder, procédez de l'une des manières suivantes :

- Modifier le paramétrage de la fonction de blocage des fenêtres publicitaires intempestives en cliquant sur le message d'avertissement et en sélectionnant un des choix proposés.
- Désactiver la fonction de blocage des fenêtres publicitaires intempestives dans Internet Explorer à partir du menu Outils ou à partir des Options Internet.

Pour plus d'informations, voir l'aide d'Internet Explorer ou la documentation fournie avec Windows.

# **Accès à la page d'accueil WebTools**

Utilisez votre navigateur Internet pour accéder à WebTools. Pour plus d'informations sur le navigateur à utiliser et la configuration requise, voir *Bienvenue*.

### **POUR ACCÉDER À LA PAGE D'ACCUEIL WEBTOOLS**

- **1 Lancez le navigateur Internet.**
- **2 Saisissez l'adresse IP (ou le nom DNS) du Fiery EX4112/4127.**

<span id="page-87-3"></span>La page d'accueil du Fiery EX4112/4127 s'affiche.

**Si, au lieu de la page d'accueil WebTools, c'est celle du copieur qui s'affiche, cliquez sur le lien WebTools.**

**3 Cliquez sur l'onglet correspondant à l'outil WebTool que vous souhaitez utiliser.**

# **Utilisation des WebTools**

Les sections suivantes expliquent comment utiliser les outils.

## **Accueil**

<span id="page-87-0"></span>Accueil permet d'afficher les tâches en cours de traitement et d'impression sur le Fiery EX4112/4127. Les informations relatives à l'impression et au traitement des tâches sont mises à jour toutes les 30 secondes.

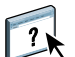

Pour plus d'informations sur l'utilisation de la fenêtre Accueil, consultez son aide.

## <span id="page-87-2"></span>**Téléchargements**

Téléchargements permet de télécharger les programmes d'installation (des pilotes, des PPD et autres logiciels Fiery EX4112/4127) directement à partir du Fiery EX4112/4127.

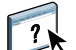

Pour plus d'informations sur l'utilisation du WebTool Téléchargements, consultez son aide.

#### **Docs**

<span id="page-87-1"></span>Docs vous permet d'accéder aux tâches du Fiery EX4112/4127 via Internet ou un intranet. Vous pouvez :

• Gérer et distribuer les tâches de votre boîte.

Les boîtes se configurent dans la zone Utilisateurs et groupes du WebTool Configure.

- Contrôler et modifier les tâches.
- Soumettre les tâches au serveur d'impression.

Pour plus d'informations sur l'utilisation du WebTool Docs, consultez son aide.

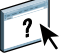

# <span id="page-88-2"></span>**Paramètres de numérisation**

Paramètres de numérisation permet à l'administrateur du Fiery EX4112/4127 de définir des Modèles de numérisation. Ces modèles de numérisation sont accessibles depuis le copieur.

**POUR CRÉER UN MODÈLE DE NUMÉRISATION**

- **1 Dans la page d'accueil des WebTools, cliquez sur l'onglet Paramètres de numérisation.**
- **2 Connectez-vous en tant qu'administrateur.**

Seuls les administrateurs peuvent créer des Modèles de numérisation.

- **3 Cliquez sur l'icône New (Nouveau).**
- **4 Dans la zone Paramètres généraux, entrez le nom du nouveau modèle de numérisation ainsi que sa description, si vous le souhaitez.**
- **5 Dans la zone Destination de numérisation, sélectionnez les destinations souhaitées et saisissez les informations requises.**

Les numérisations peuvent être envoyées vers une boîte, une adresse e-mail, un serveur FTP ou un emplacement SMB.

- **6 Dans les zones Réglages du document et Améliorations de numérisation, sélectionnez les paramètres souhaités dans les menus de chaque option.**
- **7 Cliquez sur Enregistrer. Pour rétablir les valeurs par défaut, cliquez sur Réinitialiser.**

Le nouveau modèle de numérisation créé apparaît sur le panneau de commande.

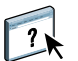

Pour plus d'informations sur l'utilisation de Paramètres de numérisation, voir l'aide de WebTool Paramètres de numérisation.

### **Configure**

<span id="page-88-1"></span><span id="page-88-0"></span>Configure permet à l'administrateur du Fiery EX4112/4127 d'afficher et de modifier à distance les options de configuration à partir d'un ordinateur Windows. Pour plus d'informations sur Configure, voir *Configuration et installation*.

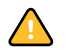

Avant d'utiliser Configure, vérifiez que vous avez exécuté la procédure de préparation [« Préparation de l'installation sur un ordinateur Windows », à la page 10.](#page-9-0)

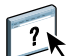

Pour plus d'informations sur l'utilisation du WebTool Configure, consultez son aide.

### **INDEX 91**

# **INDEX**

### **A**

[Accueil, WebTool 88](#page-87-0) [Ancien 46](#page-45-0) [Apprêté machine 46](#page-45-1) [authentification utilisateur 21,](#page-20-0) [54](#page-53-0)

## **B**

[Brochure, option 44](#page-43-0)

# **C**

[Calandré 46](#page-45-2) [Carton 43](#page-42-0) [chapitre, définition 22,](#page-21-0) [55](#page-54-0) [chargeur automatique de documents \(ADF\) 76](#page-75-0) [clé de protection du logiciel 60](#page-59-0) colonnes [modification 41](#page-40-0) [suppression 41](#page-40-1) configuration [Command WorkStation, Macintosh](#page-49-0)  Edition 50 [Command WorkStation, Windows](#page-16-0)  Edition 17 [Gestionnaire de ressources VDP 83](#page-82-1) [imprimantes virtuelles 30](#page-29-0) [serveur 89](#page-88-0) [WebTools 87](#page-86-0) [configuration à distance 89](#page-88-0) [configuration de la connexion sous Windows 77](#page-76-0) [configuration du serveur 89](#page-88-0) [Configure 89](#page-88-1) [Continu bord court 43](#page-42-1) [Continu bord long 43](#page-42-2) [conventions 8](#page-7-0) [Coquille 46](#page-45-3) [couverture, support 24,](#page-23-0) [56](#page-55-0) [Crispé 46](#page-45-4) CT/LW vers PS, filtre [configuration 81](#page-80-0) [présentation 81](#page-80-0)

# **D**

dépannage [Command WorkStation, Macintosh](#page-58-0)  Edition 59 [Command WorkStation, Windows](#page-32-0)  Edition 33 [Docs, WebTool 88](#page-87-1) [dongle 60](#page-59-0) [duplication des imprimantes virtuelles 31](#page-30-0)

# **E**

[En-tête 43](#page-42-3) [Enveloppe 43](#page-42-4) [Enveloppe à fenêtre 43](#page-42-5) [Enveloppe ordinaire 43](#page-42-6) [Etiquettes 43](#page-42-7)

# **F**

[Feutre 46](#page-45-5) [file d'attente, réorganisation des tâches 69](#page-68-0) [Format continu 47](#page-46-0) [format de page personnalisé 42](#page-41-0) [Format feuille 47](#page-46-1) [Format rouleau 47](#page-46-2) [Forme en plusieurs parties 43](#page-42-8)

### **G**

[glisser-déplacer 80](#page-79-0) [grammage 44](#page-43-1) [Grenu 46](#page-45-6)

### **I**

[icônes dans la documentation 8](#page-7-0) [imposition de tâches 60](#page-59-1) [imposition, agencements 60](#page-59-1) [impression de données variables,](#page-59-2) *voir* tâches d'impression de données variables [impression FTP 32](#page-31-0) [impression immédiate 71](#page-70-0) impression LPR [sous Mac OS 31](#page-30-1) [sous Windows 31](#page-30-2)

imprimantes virtuelles [configuration 30](#page-29-0) [impression 31](#page-30-3) [impression FTP 32](#page-31-0) [impression LPR 31](#page-30-2) [Mac OS 31](#page-30-1) [présentation 30](#page-29-1) [Insertion d'onglets 27](#page-26-0) installation [Gestionnaire de ressources VDP 82](#page-81-0) [Impose 60](#page-59-3) [Intercalaire à onglet 43](#page-42-9) [Intercalaire sans onglet 43](#page-42-10)

### **J**

[Java 16,](#page-15-1) [87](#page-86-1) [Java JRE 10](#page-9-1)

## **L**

[Légèrement crispé 46](#page-45-7) [Lustré 46](#page-45-8)

#### **M**

[Mat 46](#page-45-9) [Matifié 46](#page-45-10) [modification des imprimantes virtuelles 31](#page-30-0) [Moucheté 46](#page-45-11)

### **N**

[nom DNS 17,](#page-16-1) [50,](#page-49-1) [83](#page-82-2) [Non calandré 46](#page-45-12) numérisation [depuis la vitre du copieur 79](#page-78-0)

### **O**

[objets globaux en impression de données](#page-81-1)  variables 82 onglet [insertion 27](#page-26-1) [support 27](#page-26-1) [onglet, insertion 27](#page-26-1) [Opaque 45](#page-44-0) [options d'impression fréquemment utilisées 80](#page-79-0)

# **P**

[Papier à lettres 43](#page-42-11) [papier, définition 21](#page-20-1) [Photographique 43](#page-42-12) [Plain \(Ordinaire\) 43](#page-42-13) [Programmer l'impression 58,](#page-57-0) [71](#page-70-1)

## **R**

[Réorganiser les tâches 69](#page-68-0)

## **S**

[Satiné 46](#page-45-13) [Satiné non couché 46](#page-45-14) [Semi-vélin 46](#page-45-15) [Sens machine 45](#page-44-1) [Sens travers 45](#page-44-2) [serveur de noms de domaines,](#page-16-2) *voir* nom DNS [Soie 46](#page-45-16) [Sun Java JRE 10](#page-9-1) [Supercalandré 46](#page-45-17) [Support à onglet 43](#page-42-14) [support, définition 21](#page-20-1) [supports mixtes 21](#page-20-1) [suppression des imprimantes virtuelles 31](#page-30-0)

### **T**

[tâche, déplacement à la fin de la file d'attente 69](#page-68-0) [tâche, déplacement au début de la file](#page-68-0)  d'attente 69 tâches [couverture, support 24,](#page-23-0) [56](#page-55-0) [définition de supports mixtes 21](#page-20-1) [définition des chapitres 22,](#page-21-0) [55](#page-54-0) [impression de données variables 60](#page-59-1) [impression immédiate 71](#page-70-0) [programmation 58,](#page-57-0) [71](#page-70-1) tâches d'impression de données variables [gestion des objets globaux 82](#page-81-1) [imposition 60](#page-59-1) [tâches, réorganisation 69](#page-68-0) [TCP/IP 17,](#page-16-1) [50,](#page-49-1) [83](#page-82-2) [téléchargement de logiciel 88](#page-87-2) [Téléchargements, WebTool 88](#page-87-2) [terminologie 8](#page-7-0) [Toile 46](#page-45-18) [Toile gaufrée 46](#page-45-19) [Translucide 45](#page-44-3) [Transparent 45](#page-44-4) [Très lisse 46](#page-45-20) [types de papier 44](#page-43-1)

### **U**

[Ultra-lisse 46](#page-45-21) [utilisateurs et groupes 21,](#page-20-0) [54](#page-53-0) utilitaires Fiery [configuration de la connexion sous](#page-76-0)  [Windows 77](#page-76-0)

# **V**

[Vélin 46](#page-45-22) [Vélin satiné 46](#page-45-23) [Velouté 46](#page-45-24) [Vergé 46](#page-45-25) [Vergé classique 46](#page-45-26)

# **W**

WebTools [Accueil 88](#page-87-0) [Configure 89](#page-88-1) [Docs 88](#page-87-1) [page d'accueil 14,](#page-13-1) [15,](#page-14-0) [88](#page-87-3) [Paramètres de numérisation 89](#page-88-2) [Téléchargements 88](#page-87-2)